# **Seismic Loader 4.4**

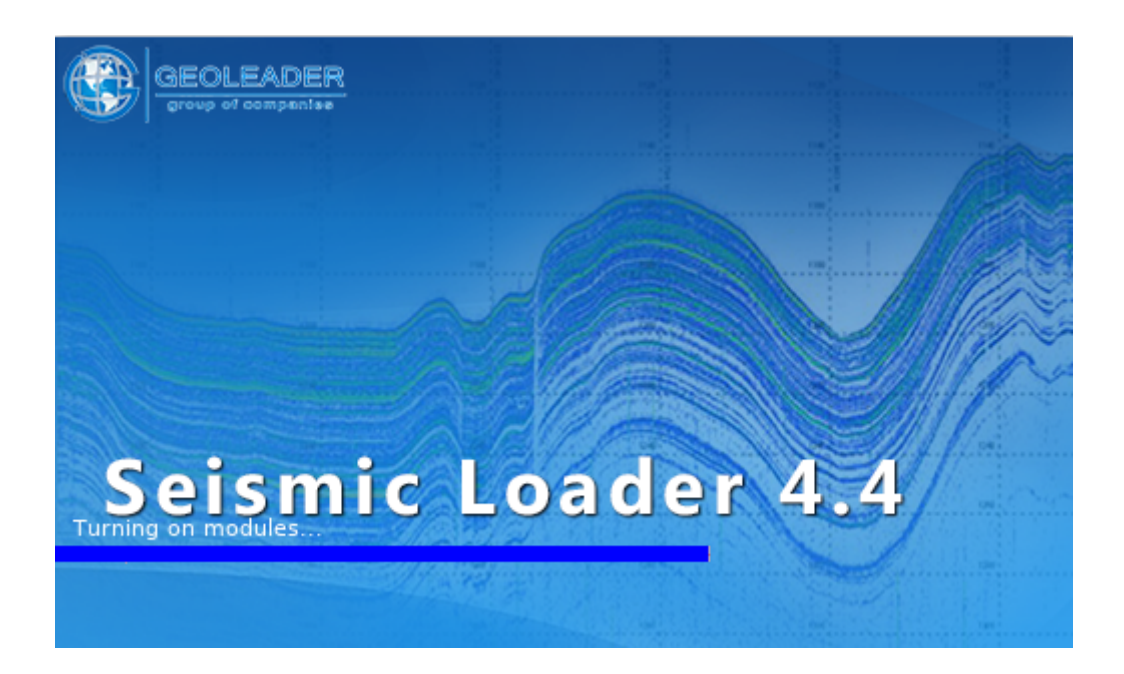

# *Руководство пользователя*

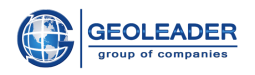

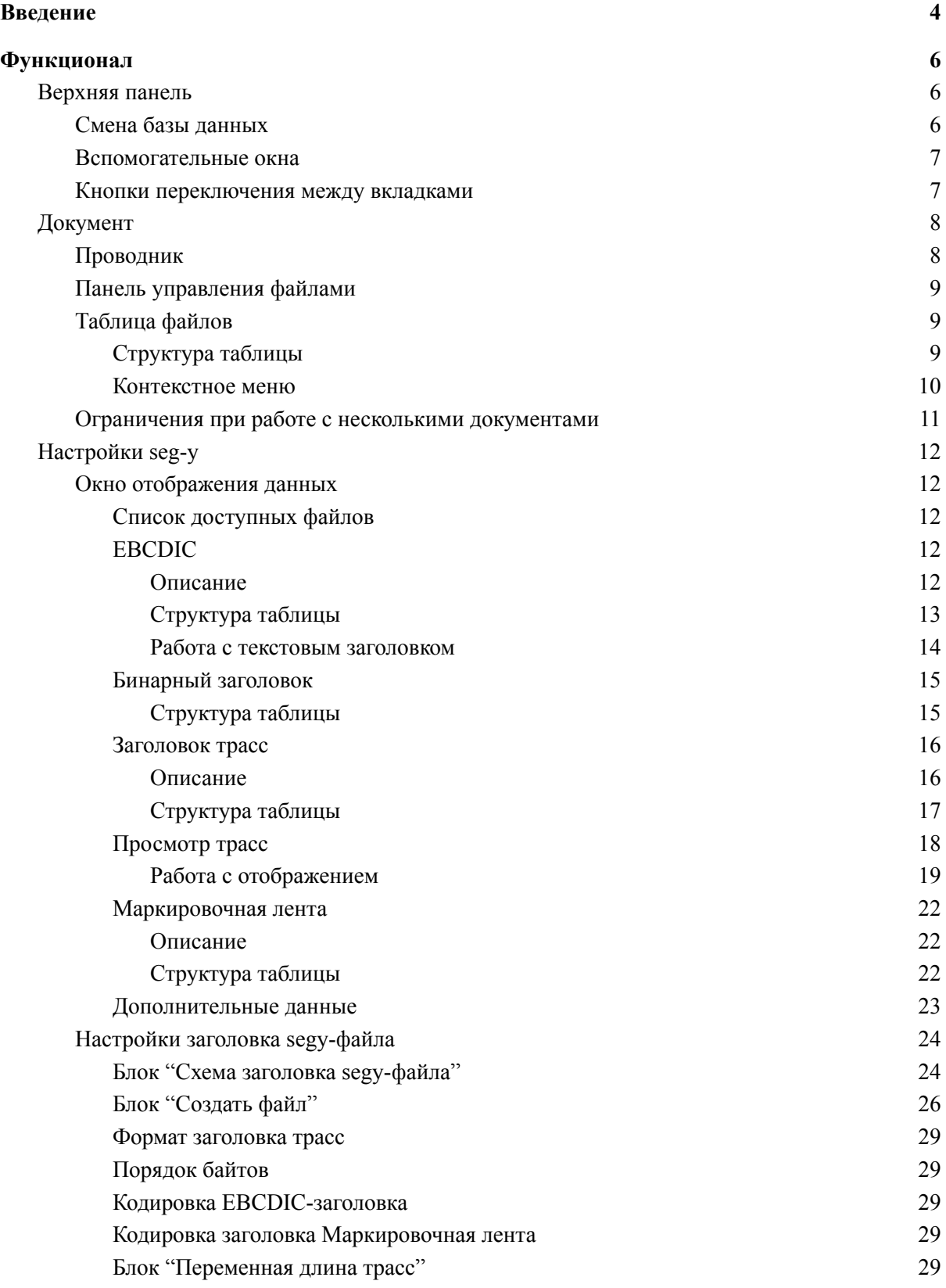

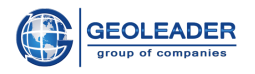

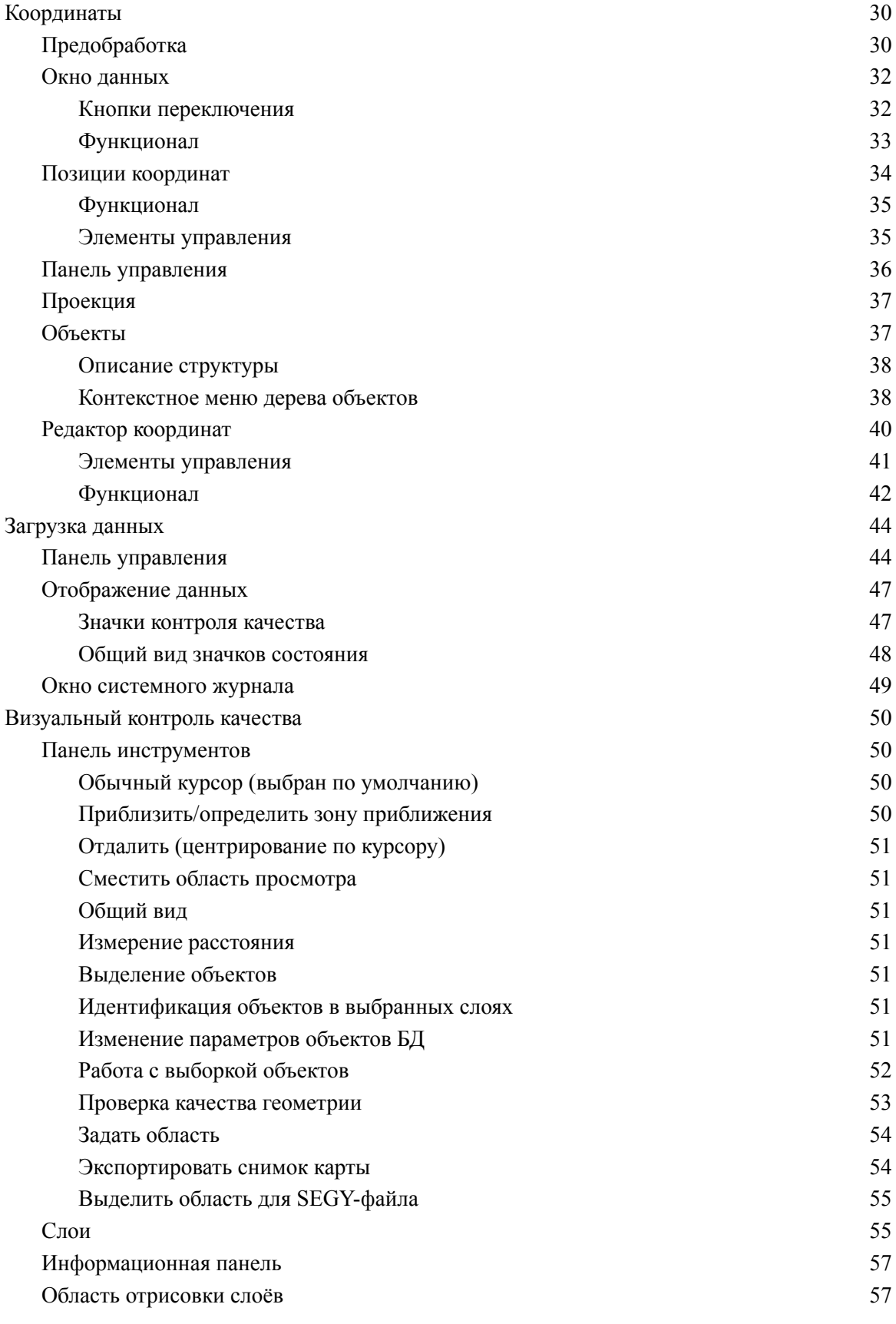

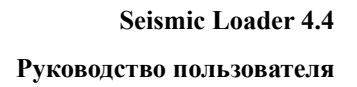

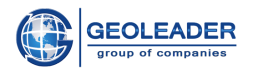

# <span id="page-3-0"></span>Введение

# Цель

Приложение *SeismicLoader* предназначено для работы с сейсмическими, навигационными и топографическими данными.

Оно позволяет извлекать из поступающего материала:

- Геометрию наблюдений координаты в проекционной или географической координатной системе.
- Атрибутивную информацию наименование съёмки/профиля, исполнителя работ, координатную систему, краевые значения кривых, даты создания/обработки и прочее. Набор извлекаемых атрибутов настраивается пользователем.

С помощью приложения можно осуществлять контроль качества поступающего материала:

- визуальный контроль качества при помощи модуля "Карта";
- автоматический контроль качества полученной геометрии.

Также реализованы перезапись входных данных в другие форматы и загрузка полученного материала в Банк Данных *PetroVision*.

# Формат документов

Приложение работает с данными, хранящимися в документах следующих типов:

- 1. *SEG-Y* файлы (могут быть записаны как .*sgy*, .*segy*, вне зависимости от регистра) формат для хранения полностью или частично обработанных сейсмических данных с последовательно расположенными трассами.
	- 1.1. **seg-y rev**  $0 \begin{bmatrix} 1 \end{bmatrix}$
	- 1.2. *seg-y* **rev**  $1^{2}$
	- 1.3. **seg-y rev**  $2 \binom{3}{2}$
- 2. Навигационные *SPS* Shell Processing Support и *UKOOA* файлы (могут быть записаны как .*sps* и .*ukooa* вне зависимости от регистра) - формат, первоначально разрабатывавшийся для описания условий морской сейсмической съемки, является универсальным для описания геометрии всех видов наблюдений, в том числе наземных.
	- 2.1. **sps rev**  $0^{4}$

<sup>&</sup>lt;sup>1</sup> [https://www.seg.org/Portals/0/SEG/News%20and%20Resources/Technical%20Standards/seg\\_y\\_rev0.pdf](https://www.seg.org/Portals/0/SEG/News%20and%20Resources/Technical%20Standards/seg_y_rev0.pdf)

<sup>&</sup>lt;sup>2</sup> [https://seg.org/Portals/0/SEG/News%20and%20Resources/Technical%20Standards/seg\\_y\\_rev1.pdf](https://seg.org/Portals/0/SEG/News%20and%20Resources/Technical%20Standards/seg_y_rev1.pdf)

<sup>&</sup>lt;sup>3</sup> [https://seg.org/Portals/0/SEG/News%20and%20Resources/Technical%20Standards/seg\\_y\\_rev2\\_0-mar2017.pdf](https://seg.org/Portals/0/SEG/News%20and%20Resources/Technical%20Standards/seg_y_rev2_0-mar2017.pdf)

<sup>&</sup>lt;sup>4</sup> [https://seg.org/Portals/0/SEG/News%20and%20Resources/Technical%20Standards/seg\\_sps\\_rev0.pdf](https://seg.org/Portals/0/SEG/News%20and%20Resources/Technical%20Standards/seg_sps_rev0.pdf)

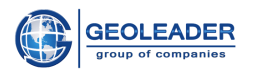

- 2.2. *sps* **rev** 2.1  $\binom{5}{1}$
- 2.3. *ukooa* **ver 1.0** [ 6 ]
- 2.4. *ukooa* **ver 1.01** [ 7 ]
- 3. *SHAPE* файлы (могут быть записаны как .*shp*, .*shape*, вне зависимости от регистра) популярный векторный формат географических файлов. Разрабатывается и поддерживается компанией *ESRI* с целью совместимости между продуктами *Esri* и другими программами. Дополнительные данные считываются из сопровождающих файлов.
- 4. Представление табличных данных *CSV Comma-Separated Values* (могут быть записаны как .*csv*, вне зависимости от регистра).

<sup>&</sup>lt;sup>5</sup> [https://seg.org/Portals/0/SEG/News%20and%20Resources/Technical%20Standards/seg\\_sps\\_rev2.1.pdf](https://seg.org/Portals/0/SEG/News%20and%20Resources/Technical%20Standards/seg_sps_rev2.1.pdf)

<sup>&</sup>lt;sup>6</sup> [https://seg.org/Portals/0/SEG/News%20and%20Resources/Technical%20Standards/seg\\_ukooa\\_ads\\_trace\\_edit\\_ver1.pdf](https://seg.org/Portals/0/SEG/News%20and%20Resources/Technical%20Standards/seg_ukooa_ads_trace_edit_ver1.pdf)

<sup>7&</sup>lt;br>[https://seg.org/Portals/0/SEG/News%20and%20Resources/Technical%20Standards/seg\\_ukooa\\_ads\\_trace\\_attribute\\_ver1.pdf](https://seg.org/Portals/0/SEG/News%20and%20Resources/Technical%20Standards/seg_ukooa_ads_trace_attribute_ver1.pdf)

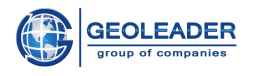

# <span id="page-5-0"></span>Функционал

# <span id="page-5-1"></span>Верхняя панель

Файл Инструменты Окно Справка

Верхняя панель представлена стандартными кнопками: Файл, Окно, Справка.

Справка предоставляет данные о программе:

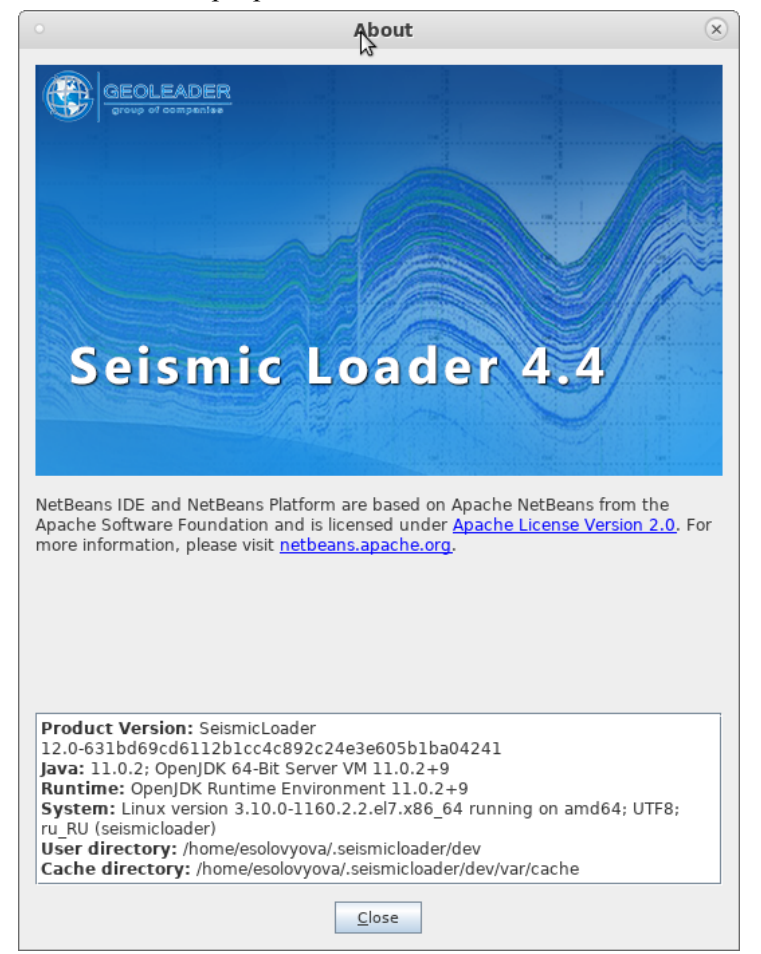

# <span id="page-5-2"></span>Смена базы данных

Практически на любом этапе работы с приложением есть возможность сменить базу данных, к которой мы подключились при запуске приложения, или изменить пользователя.

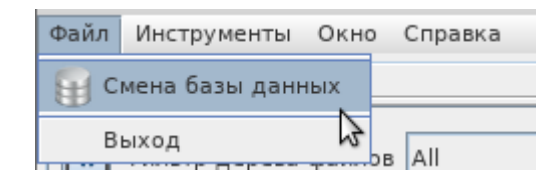

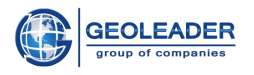

При нажатии на эту кнопку приложение заново покажет окно авторизации и, при необходимости, перезапустится.

<span id="page-6-0"></span>Также здесь расположена кнопка Выход.

# Вспомогательные окна

При нажатии на кнопку Окно появляется список всех вспомогательных окон, относящихся к оболочке приложения.

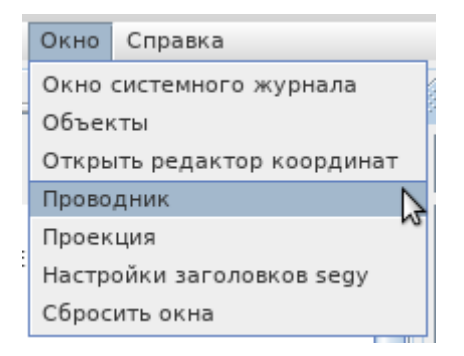

Здесь указаны окна, которые можно свернуть или закрыть при работе с приложением.

По нажатию на любой пункт меню, фокус переместится на указанный элемент программы. "Сбросить окна" означает привести оболочку программы к виду по умолчанию.

## <span id="page-6-1"></span>Кнопки переключения между вкладками

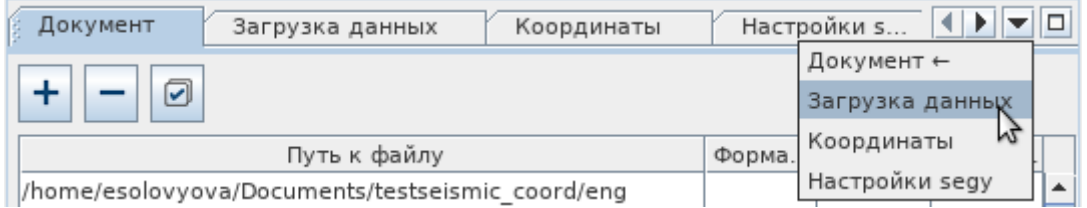

- Символ позволяет открыть и выбрать вкладку, на которую нужно перейти. Стрелкой указана вкладка, на которой мы сейчас находимся.
- Символы позволяют сдвинуть строку с вкладками для доступа к невошедшим вкладкам.
- Символ  $\Box$  сворачивает и разворачивает вспомогательные вкладки на основных окнах: Проводник, Настройки заголовков segy, Окно системного журнала.

Некоторые из окон являются вспомогательными и могут быть свёрнуты внутри оболочки программы. Список таких окон в пункте "Вспомогательные окна".

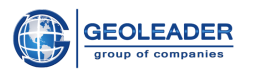

# <span id="page-7-0"></span>Документ

Данная вкладка позволяет добавить файлы с данными в таблицу файлов в приложении, для последующего взаимодействия с ними.

# <span id="page-7-1"></span>Проводник

Данный компонент отвечает за доступ к файловой системе. Организован в виде файлового дерева.

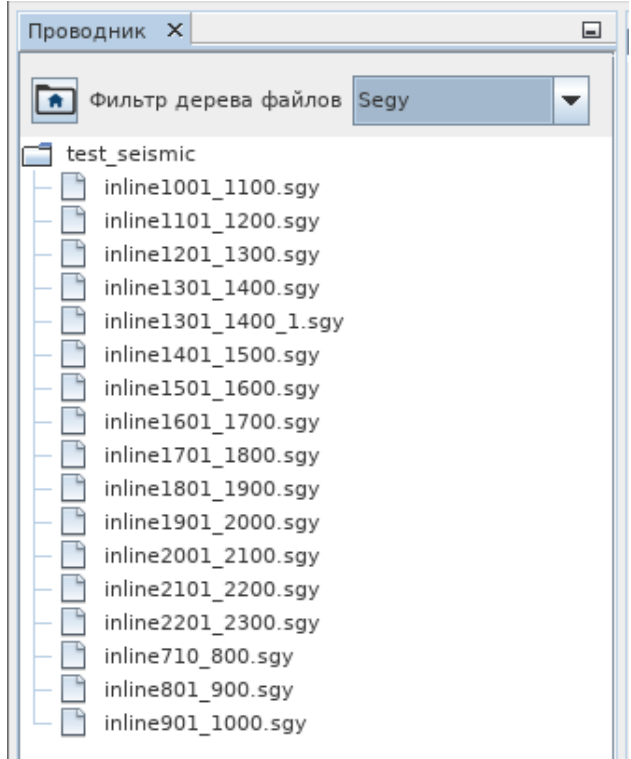

При нажатии на кнопку • откроется окно выбора рабочей директории, отображаемой в проводнике. Каждую из вложенных директорий можно свернуть и развернуть, нажав на ключ, расположенный рядом с названием директории.

Фильтр дерева файлов позволяет показывать в проводнике только файлы определённого типа:

- $\bullet$  All
- Segy  $\bullet$
- $\bullet$  Ukooa/SPS
- $\bullet$ **Shape**

Чтобы отобразить файлы в таблице файлов, для последующего взаимодействия с ними, достаточно перетащить необходимые файлы на эту вкладку посредством функции Drag&Drop. Подобным образом можно перетащить как всю директорию, так и несколько выделенных

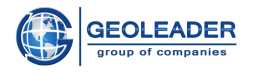

директорий/файлов. Также добавление происходит двойным щелчком левой кнопки мыши по файлу или директории. Причём, данное действие не открывает директорию в Проводнике, а сразу добавляет файлы из директории в таблицу документов на вкладке Документ.

При большой необходимости можно открыть директорию непосредственно на компьютере и переташить нужные файлы, предварительно выделив их. Со всей директорией работать можно только через программу.

# <span id="page-8-0"></span>Панель управления файлами

Панель управления файлами представлена следующими элементами управления:

Добавить строку - Данная кнопка открывает окно для выбора директории/директорий или файла/файлов

Удалить выбранные строки - Удаляет все выделенные строки

Выбрать все файлы - Выделяет все файлы таблицы файлов

# <span id="page-8-1"></span>Таблица файлов

# <span id="page-8-2"></span>Структура таблицы

В таблице отображаются следующие данные:

- $\bullet$ Путь к файлу - полный путь до файла
- Формат данных формат, в котором хранится документ. Определяется автоматически.
- Размер количество места, занимаемого документом  $(B, Kb, Mb, Gb)$
- Тип геометрии изменяемое значение типа геометрии наблюдений. Для работы с  $\bullet$ документом необходимо выбрать одно из трёх значений: ломаная, полигон или точка.

© Геолидер

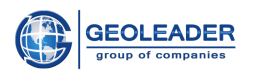

### Руководство пользователя

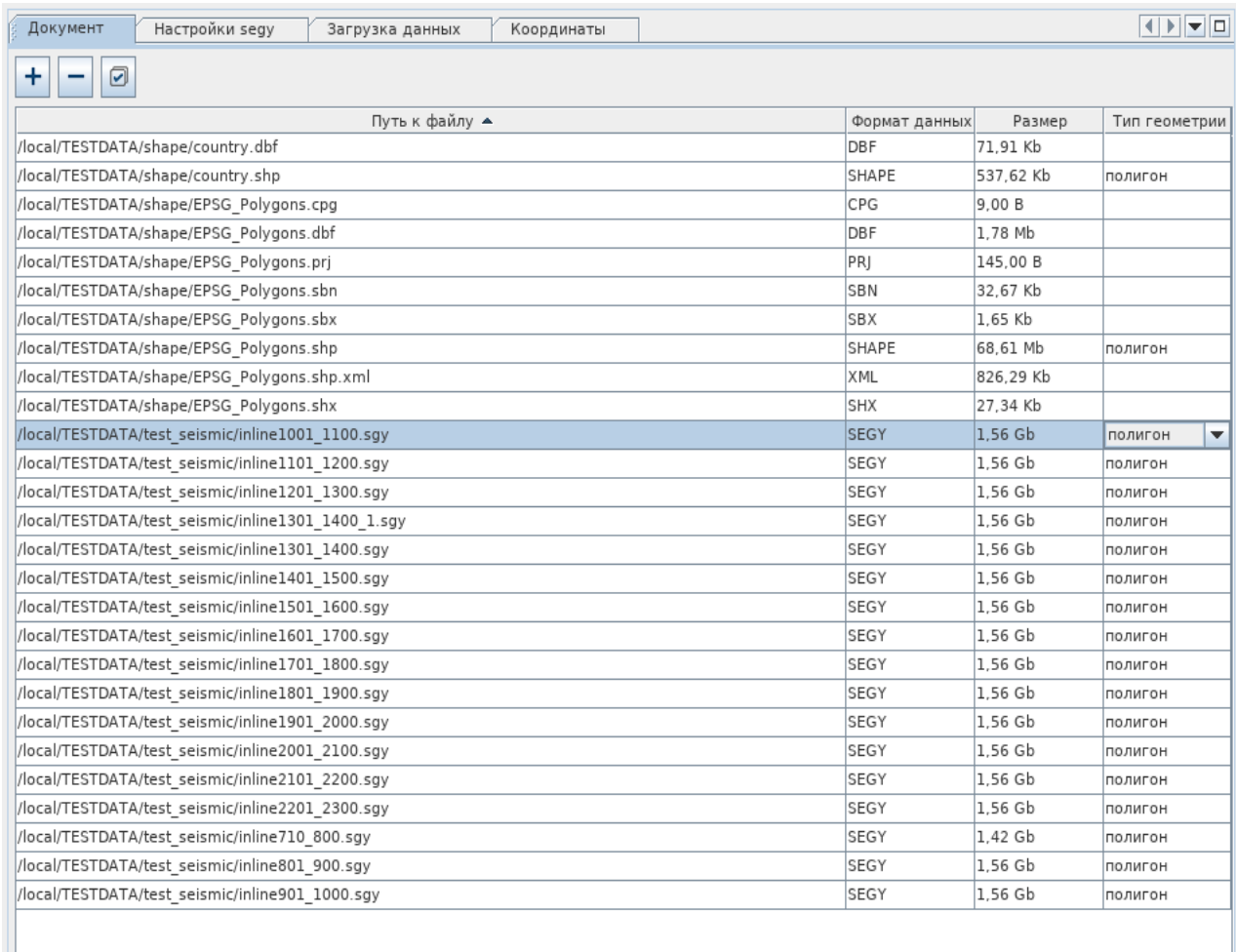

## <span id="page-9-0"></span>Контекстное меню

При нажатии правой кнопкой мыши в любой из ячеек колонки "Тип геометрии" можно сделать следующее:

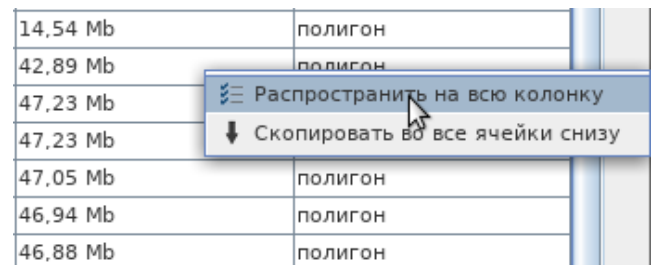

• Распространить на всю колонку Функция позволяет применить выбранное значение ко всему столбцу "Тип геометрии".

# • Скопировать во все ячейки снизу

Функция позволяет применить выбранное значение ко всем ячейкам, находящимся ниже выделенной.

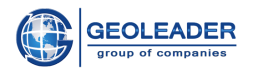

# <span id="page-10-0"></span>Ограничения при работе с несколькими документами

Выбранные данные должны быть одного формата (все выделенные файлы относятся к одному формату данных, например, SEGY).

Выбранные данные должны относиться к одному типу геометрии (все выделенные данные имеют один тип геометрии, например, полигон).

При соблюдении этих условий станет возможна пакетная обработка данных, как для настройки seg-у файла, так и для работы с данными на вкладке Координаты.

Если предстоит работа с данными разных типов геометрии и/или разных форматов данных, нужно поочерёдно обработать разрозненные данные и добавить их к уже обработанным на вкладку Объекты. Далее они могут быть показаны на одной карте или пообъектно загружены одним набором данных.

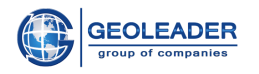

# <span id="page-11-0"></span>Настройки seg-y

Данная вкладка становится доступна только при выборе seg-у файлов для корректной настройки и последующей работы с данными.

# <span id="page-11-1"></span>Окно отображения данных

# <span id="page-11-2"></span>Список доступных файлов

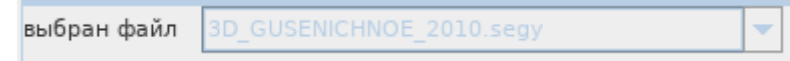

Компонент представлен списком доступных для отображения файлов, выбранных на вкладке Документ. При единичном выборе возможность изменить выбранный файл заблокирована.

Если соблюдены ограничения, и возможна пакетная обработка (подробнее см. пункт "Ограничения при работе с несколькими файлами"), появляется возможность выбрать файл, который мы настраиваем в данный момент.

# <span id="page-11-3"></span>**EBCDIC**

Вкладка отображает текстовый заголовок seg-у файла, а также позволяет выбирать, создавать и редактировать необходимые для заполнения атрибуты.

## <span id="page-11-4"></span>Описание

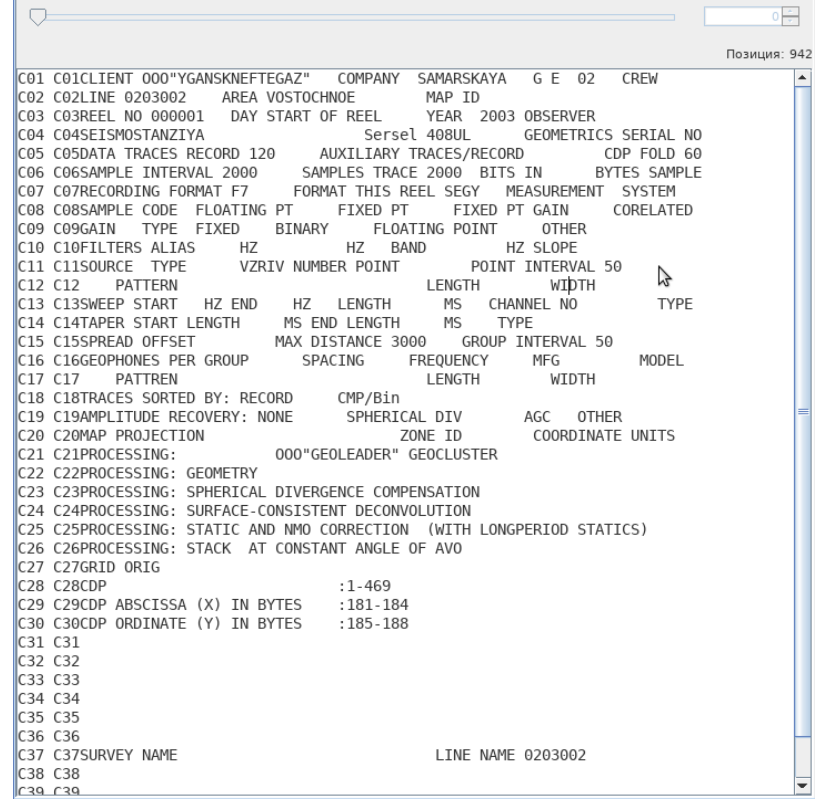

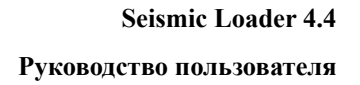

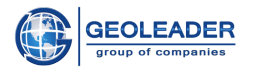

Бегунок и окно со счётчиком отвечают за просмотр дополнительных текстовых заголовков и становятся доступны только при просмотре seg-y rev2.

Номер позиции указывает на положение текстового курсора. *EBCDIC*-заголовок это 40 строк по 80 символов

Справа находится таблица атрибутов. Все атрибуты данной таблицы автоматически попадают в результирующую выборку.

# <span id="page-12-0"></span>Структура таблицы

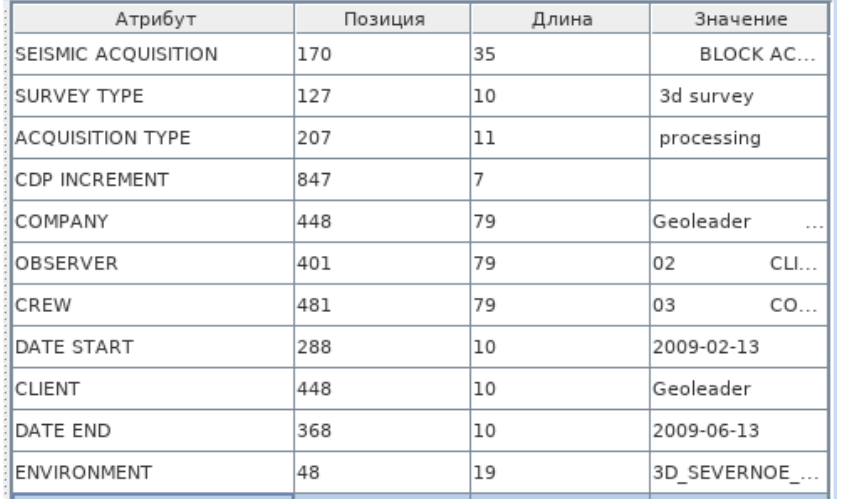

- 1. Атрибут выпадающий список с названиями атрибутов.
- 2. Позиция байт, начиная с которого будет выставлен атрибут. Устанавливается вручную или счётчиком.
- 3. Длина количество считываемых байт. Устанавливается вручную или счётчиком.
- 4. Значение итоговое значение, которое будет извлечено из текстового заголовка файла. Неизменяемо

Элементы управления, расположенные внизу вкладки:

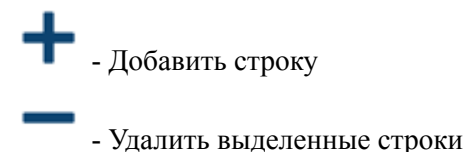

Также добавить или удалить строки можно нажав правой кнопкой мыши в любой ячейке таблицы:

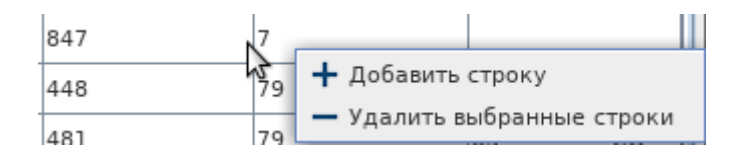

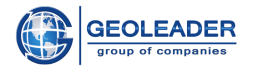

<span id="page-13-0"></span>Работа с текстовым заголовком

Атрибуты можно заполнить как вручную, так и следующим образом:

- 1. Выделить мышью необходимое значение из текстового заголовка;
- 2. Правой кнопкой мыши вызвать контекстное меню;
- 3. Создать новый атрибут либо отредактировать уже имеющийся.

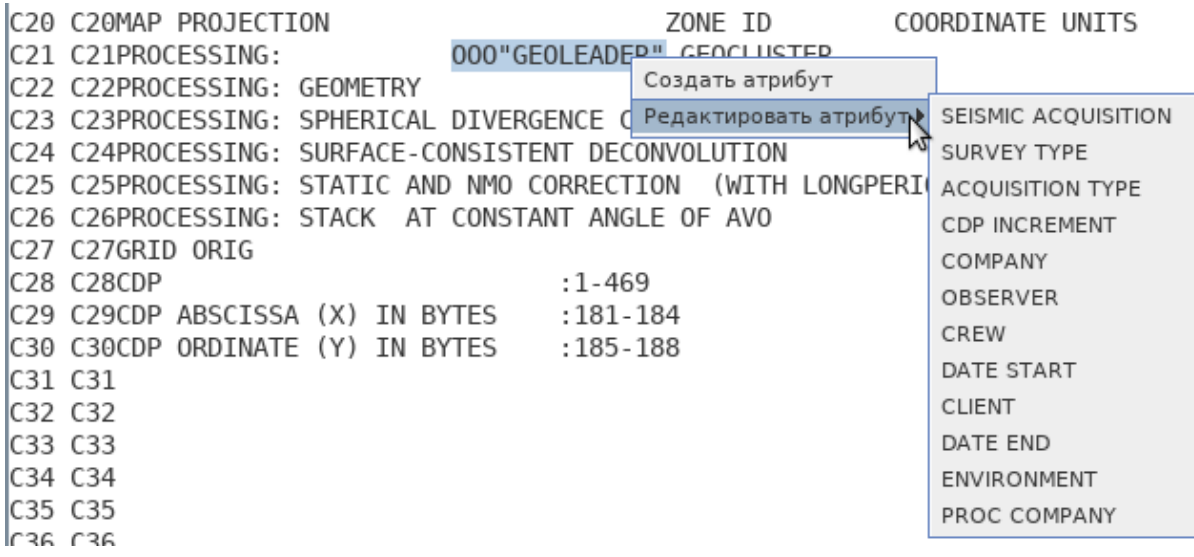

© Геолидер

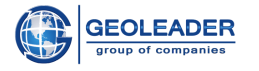

# <span id="page-14-0"></span>Бинарный заголовок

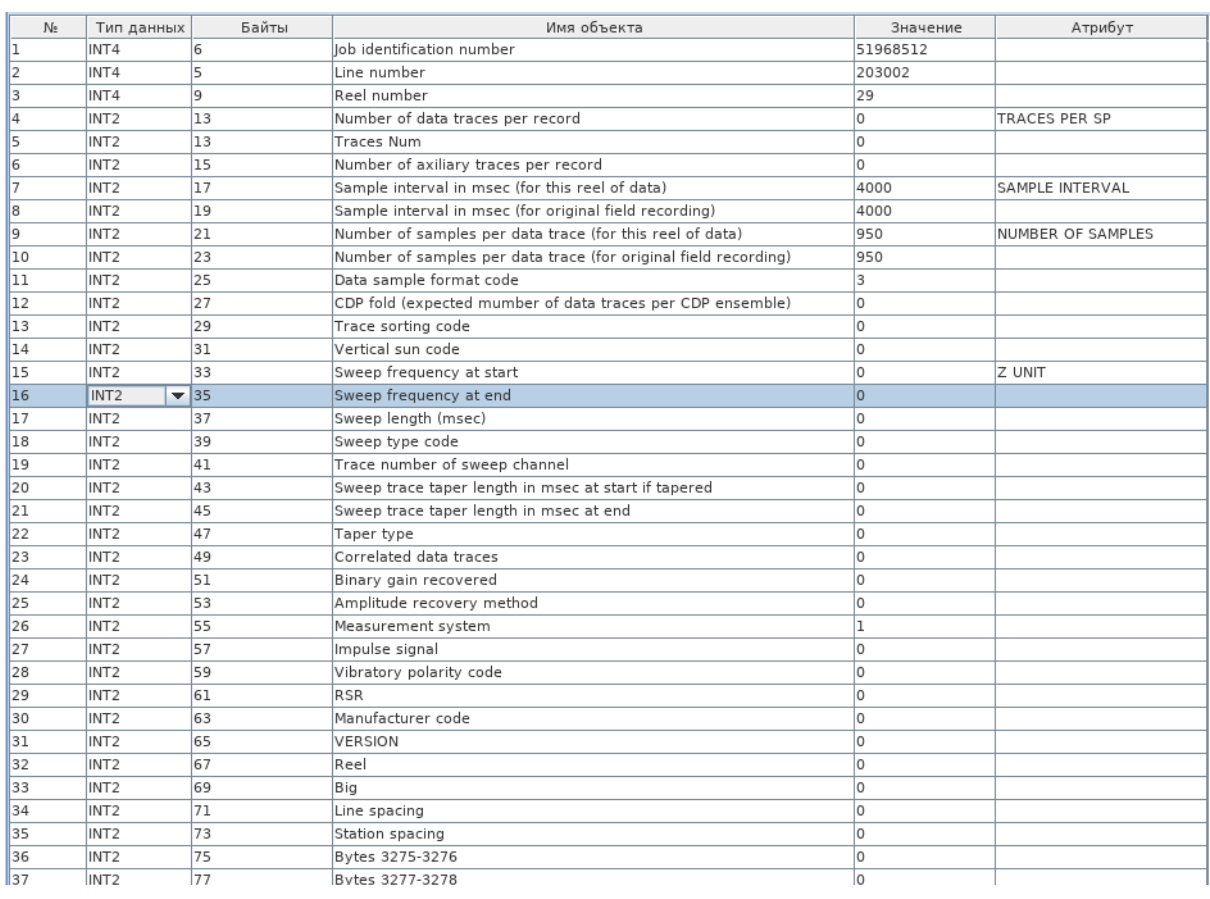

Вкладка содержит таблицу, отображающую бинарный заголовок seg-у файла.

# <span id="page-14-1"></span>Структура таблицы

- 1. № порядковый номер строки в таблице (поле неизменяемо);
- 2. Тип данных выпадающий список с различными типами<sup>8</sup> извлекаемого атрибута. От выбранного типа зависит количество байтов, которое будет извлечено для атрибута, а также преобразование к итоговому значению;
- 3. Байты байт, начиная с которого начинает извлекаться атрибут. Изменяется ручным вводом или счётчиком.
- 4. Имя объекта текстовое представление об извлекаемом атрибуте. Изменяется вручную.
- 5. Значение итоговое значение, соответствующее атрибуту. Считывается из документа, неизменно.
- 6. Атрибут выпадающий список с названиями атрибутов для выбора. В итоговую выборку попадают только те атрибуты, поле «Атрибут» у которых заполнено.

 $\overline{8}$ Поддерживаемые типы данных: Целочисленные: int1, int2, int4, int8; Целочисленные беззнаковые: *uint1. uint2. uint4*: Вещественные: ieee4, ieee8, ibm4, ibm8.

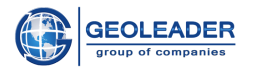

# <span id="page-15-0"></span>Заголовок трасс

Данная вкладка несёт функцию потрассового отображения атрибутивной информации заголовка трасс.

# <span id="page-15-1"></span>Описание

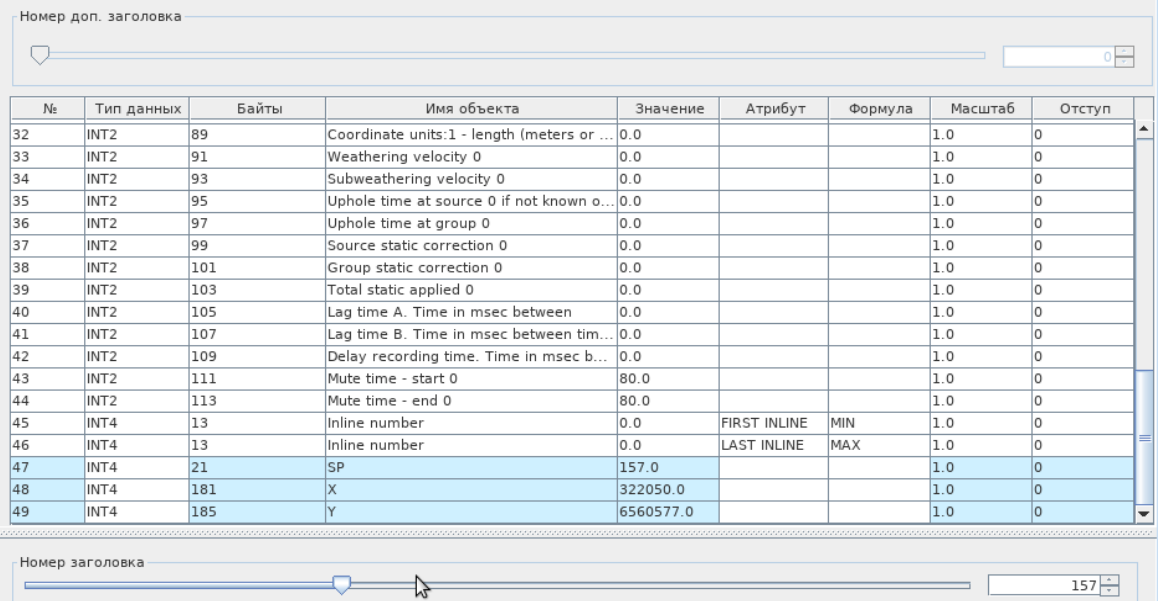

Сверху расположен бегунок для номера дополнительного заголовка (номера трассы) и окно значения со счётчиком. Данный функционал становится доступен при работе с *seg-y rev2* файлами.

Ниже расположена таблица, отображающая один из заголовков трасс seg-у файла.

Под таблицей расположены аналогичные бегунок и счётчик для номера заголовка (номера трассы). С их помощью можно выбрать, заголовок какой из трасс будет показан в таблице. Значение можно вводить вручную.

При выборе строки из таблицы внизу вкладки появляется график значений выбранного атрибута по нескольким подряд идущим заголовкам трасс. Выбор трассы также производится с помощью бегунка или счётчика.

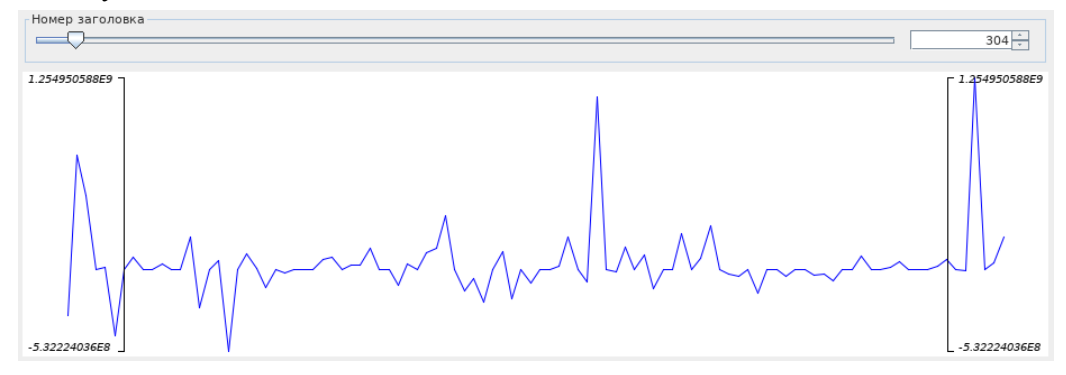

© Геолидер

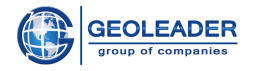

# <span id="page-16-0"></span>Структура таблицы

- 1. **№** порядковый номер строки в таблице (поле неизменяемо);
- 2. **Тип данных** выпадающий список с различными типами <sup>9</sup> извлекаемого атрибута. От выбранного типа зависит количество байтов, которое будет извлечено для атрибута, а также преобразование к итоговому значению;
- 3. **Байты** байт, начиная с которого начинает извлекаться атрибут. Изменяется ручным вводом или счётчиком.
- 4. **Имя объекта** текстовое представление об извлекаемом атрибуте. Изменяется вручную.
- 5. **Значение** итоговое значение, соответствующее атрибуту. Считывается из документа, неизменно.
- 6. **Атрибут** выпадающий список с названиями атрибутов для выбора. В итоговую выборку попадают только те атрибуты, поле «Атрибут» у которых заполнено.
- 7. **Формула** выпадающий список, задающий правило извлечения итогового значения из всех заголовков. Доступны следующие варианты:
	- BYTE байт, начиная с которого был считан атрибут;
	- ВҮТЕLENGTH длина атрибута в байтах;
	- MIN минимальное значение атрибута из всех заголовков трасс;
	- $\bullet$  MAX максимальное значение атрибута из всех заголовков трасс;
	- FIRST значение атрибута из первого заголовка трасс;
	- LAST значение атрибута из последнего заголовка трасс;
	- AVERAGE среднее значение атрибута по всем заголовкам трасс;
	- COUNT количество уникальных атрибутов.
- 8. **Масштаб** величина, на которую умножается или делится итоговое значение;
- 9. **Отступ** величина, которая прибавляется к итоговому значению.

Атрибуты с именем объектов - *X, Y, XLINE, INLINE* или *SP* - имеют особое применение. Для наглядности они подсвечены голубым цветом.

В случае 2d-профиля атрибуты *X, Y* и *SP* отвечают за извлечение геометрии наблюдений из *seg-y* файла. Атрибуты *X* и *Y* являются обязательными.

В случае 3d-съёмки атрибуты *X, Y, XLINE, INLINE* отвечают за извлечение геометрии наблюдений из *seg-y* файла. Атрибуты *X, Y, XLINE* и *INLINE* являются обязательными.

<sup>9</sup> Поддерживаемые типы данных: Целочисленные: *int1, int2, int4, int8*; Целочисленные беззнаковые: *uint1, uint2, uint4*; Вещественные: *ieee4, ieee8, ibm4, ibm8*.

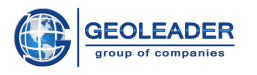

# <span id="page-17-0"></span>**Просмотр трасс**

Наглядная визуальная интерпретация значений для первых записанных трасс показана на графике трасса/секунды с отрезками по умолчанию.

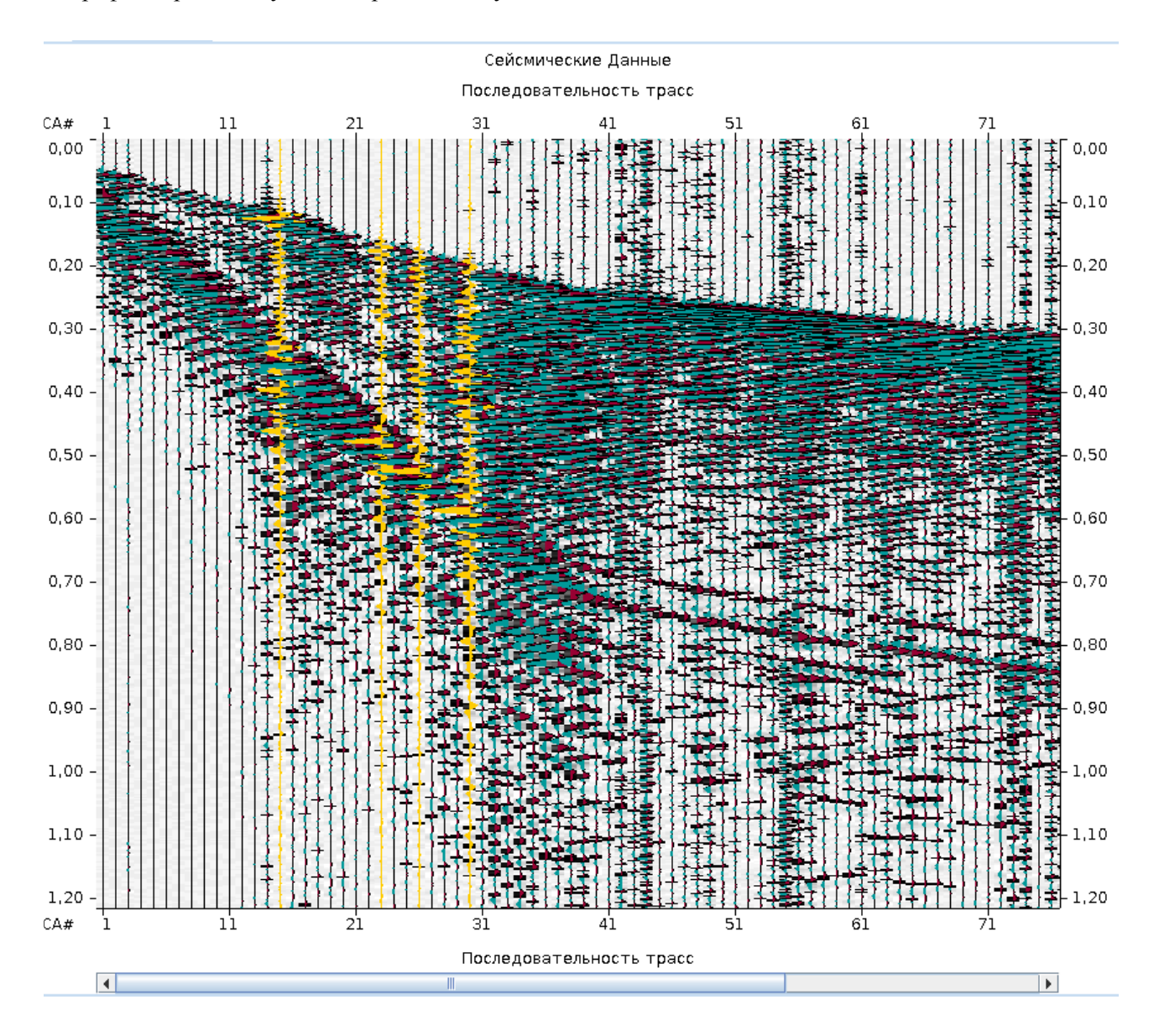

Любую из трасс можно выделить двойным щелчком. Её заголовок будет показан на вкладке "Заголовок трасс". Убрать выделение можно повторно дважды щёлкнув мышкой по уже выделенной трассе.

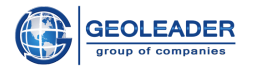

# <span id="page-18-0"></span>Работа с отображением

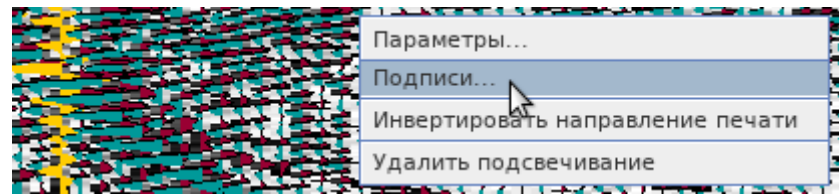

По щелчку правой кнопкой мыши откроется контекстное меню со следующими значениями:

1. Параметры - открывает Сейсморедактор [Параметры]

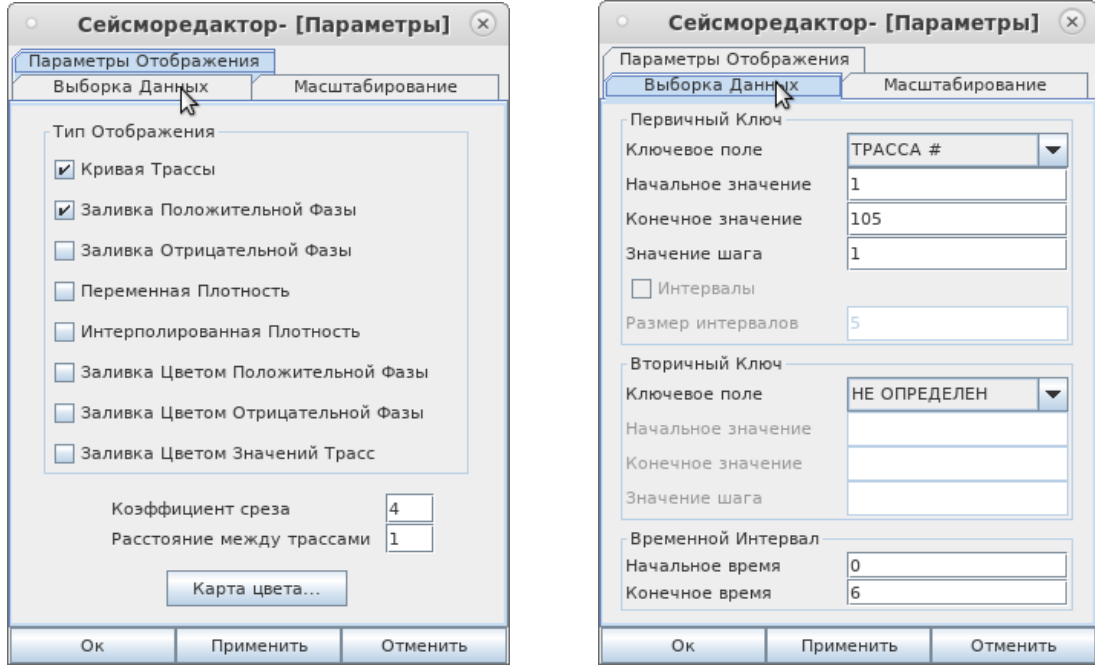

### $\begin{bmatrix} \circ & \bullet \end{bmatrix}$  Сейсморедактор- [Параметры]  $\begin{bmatrix} \circ \circ \circ \end{bmatrix}$

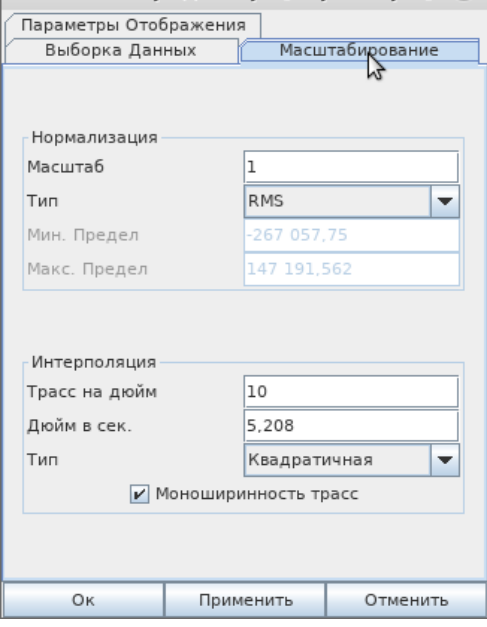

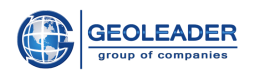

Сейсморедактор позволяет настраивать параметры отображения в следующих категориях:

- Выборка данных по ключевым полям;
- Масштабирование данных;
- Выбор переменной плотности/интерполированной плотности;
- Цветовая заливка;
- 2. **Подписи -** открывает редактор подписей.

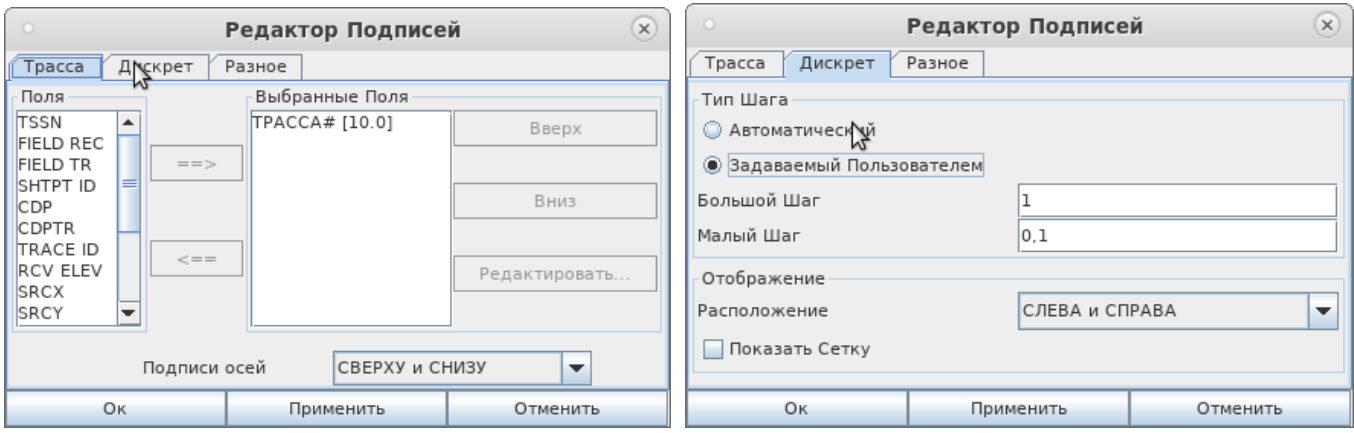

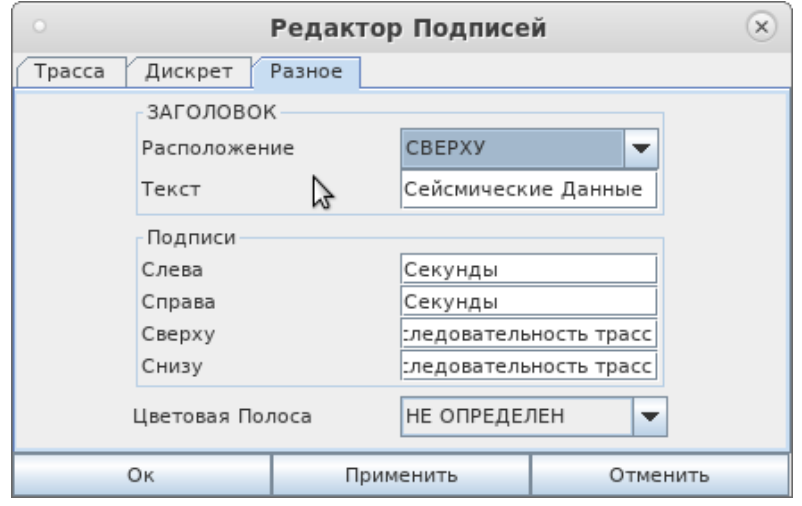

Редактор подписей позволяет настроить отображение подписей данных, редактировать наполнение, а также добавить/удалить дополнительные подписи.

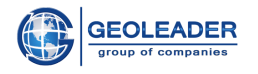

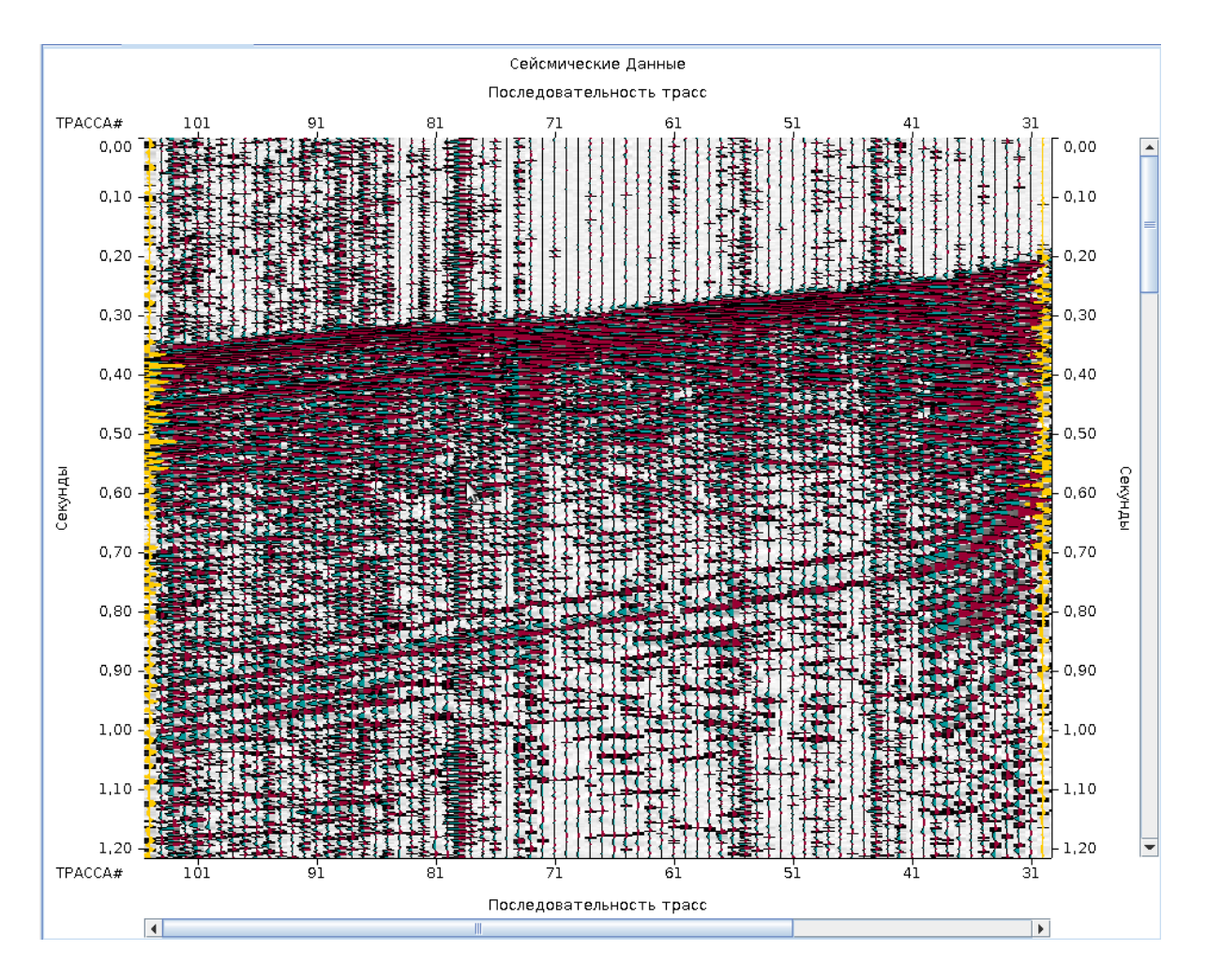

3. Инвертировать направление печати/Нормальное направление печати -

Отображение трасс происходит либо в обратном, либо в прямом порядке.

4. Удалить подсвечивание - Удаляет все подсвеченные ранее трассы. Если ни одна трасса не подсвечена, данный пункт недоступен.

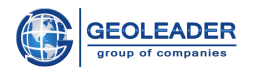

## <span id="page-21-0"></span>Маркировочная лента

## <span id="page-21-1"></span>Описание

В стандарте seg-y revl определено, что в состав файла может входить Tape label -Маркировочная лента. Она представляет собой 128 байт текста в кодировке ASCII. При наличии метки маркировочной ленты приложение автоматически распознаёт и выводит содержимое на вкладку Маркировочная лента.

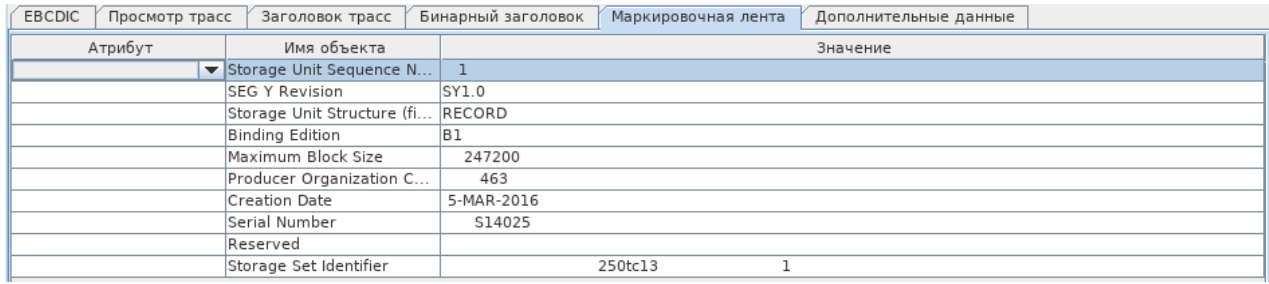

<span id="page-21-2"></span>Структура таблицы

- 1. Атрибут выпадающий список с названиями атрибутов для выбора. В итоговую выборку попадают только те атрибуты, поле «Атрибут» у которых заполнено.
- 2. Имя объекта текстовое представление об извлекаемом атрибуте. Изменяется вручную.
- 3. Значение итоговое значение, соответствующее атрибуту. Считывается из документа, неизменно.

© Геолидер

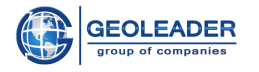

## <span id="page-22-0"></span>Дополнительные данные

Окно необходимое для работы с дополнительными данными seg-y rev2. Позволяет работать с файлами, дополнительно записанными в seg-у помимо основных данных.

Здесь организован поиск по прикреплённым файлам (с учётом регистра).

Также организована сортировка файлов по Наименованию, Размеру и Дате создания (По возрастанию и убыванию соответственно).

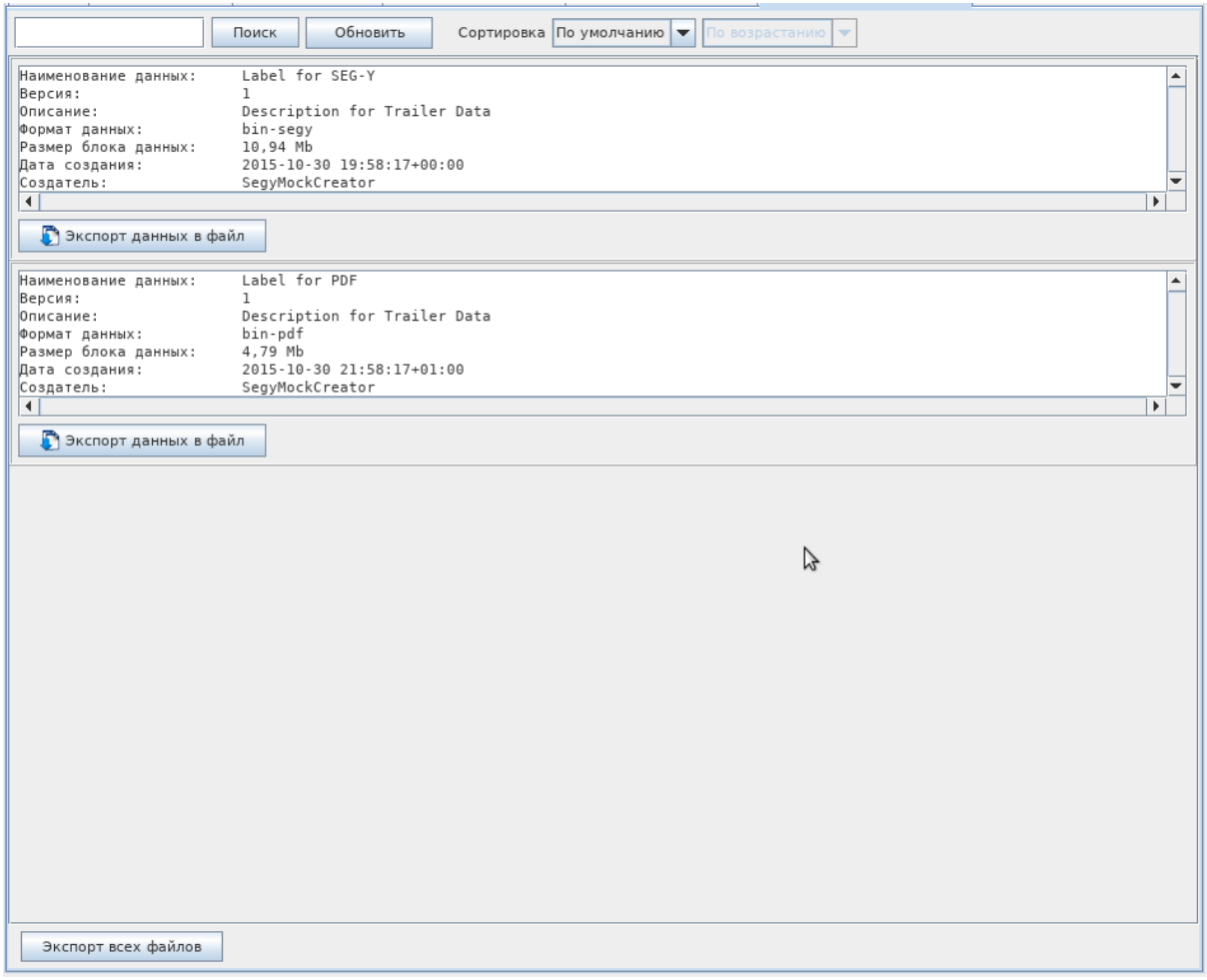

Экспорт данных в файл - позволяет сохранить конкретный файл в выбранную директорию. Экспорт всех файлов - позволяет сохранить в новую вложенную директорию с именем, заданным пользователем, все файлы одновременно. Названия файлов автоматически берутся из Наименования ланных.

© Геолидер

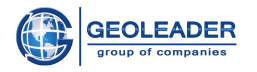

# <span id="page-23-0"></span>Настройки заголовка ѕеду-файла

# <span id="page-23-1"></span>Блок "Схема заголовка segy-файла"

В схему записываются изменяемые данные для каждой из вкладок, перечисленных в окне отображения данных.

# $\Xi$ ]  $\Gamma$  Скопировать текущую схему

Позволяет скопировать изменяемые данные в новую схему, при нажатии открывается окно для названия новой схемы.

# Сохранить схемы

Сохраняет изменения в существующем списке схем. Если не нажать на эту кнопку. никакие из изменений не вступят в силу для последующей работы - ни удаление, ни создание, ни редактирование.

### Удалить текущую схему  $\bullet$

Удаляет схему из списка схем. Без сохранения данного изменения удалённая схема вновь появится при последующем запуске программы.

# Отменить изменения

Позволяет вернуть настраиваемые данные и параметры к состоянию на момент последнего сохранения.

### $\overline{\mathbf{x}}$ Определение позиций координат

Данная функция работает только для вкладки "Заголовок трасс".

Выставляется минимальное и максимальное предполагаемые значения координат и расстояние между ними.

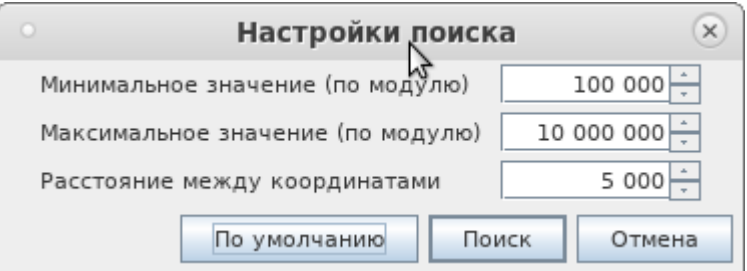

# Seismic Loader 4.4 Руководство пользователя

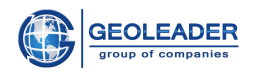

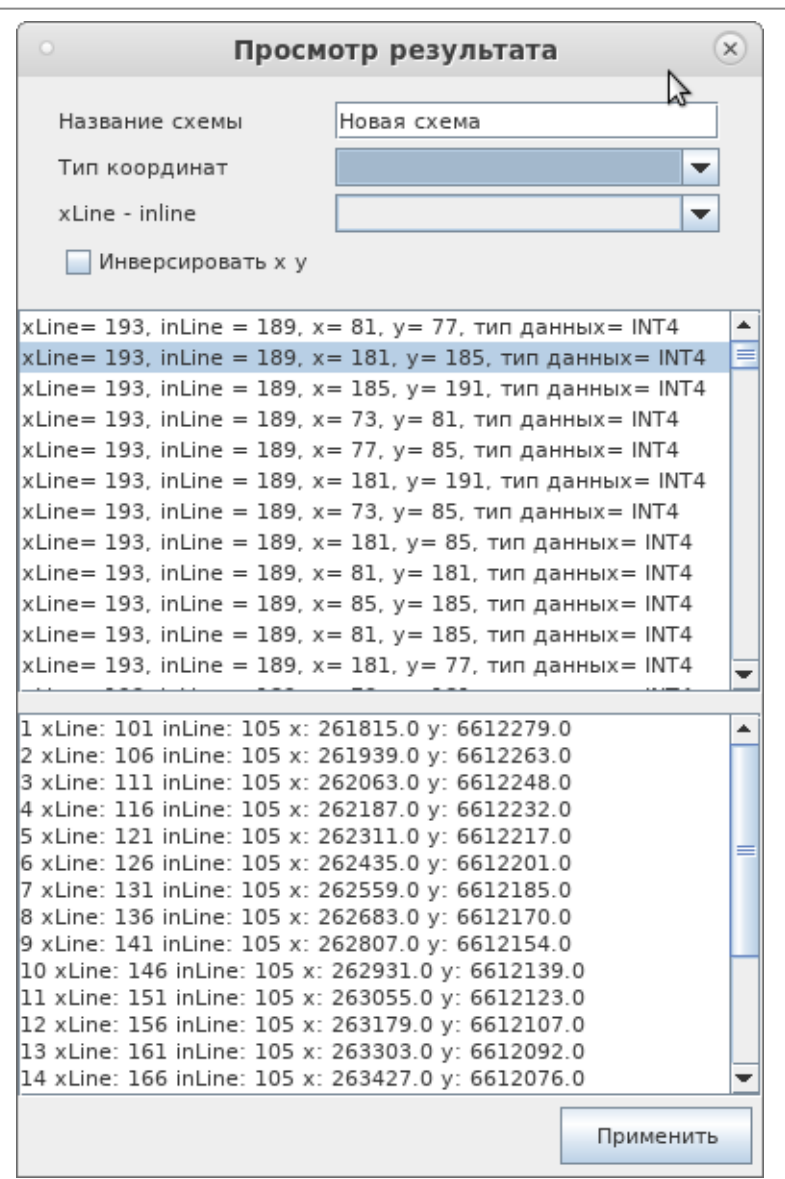

Она позволяет наглядно увидеть построчные значения параметров и, соответственно, выбрать подходящий набор байтов, присвоив выбранный набор новой схеме (другие изменяемые значения будут взяты из схемы, которая была применена до функции "Определения позиций координат").

Название схемы вводится пользователем. Для большей наглядности результаты можно фильтровать по типу координат и возможной паре цифр - байтов *xLine - inLine* (для типа геометрии полигон). Также имеется возможность изменить название новой схемы и инвертировать байты для некоторых пар х и у.

Ниже находится список предполагаемых байтов для атрибутов X, Y, XLINE-INLINE или SP и их тип. При нажатии на любое значение из списка, ниже будет показан список из двадцати первых значений, полученных из указанных байтов.

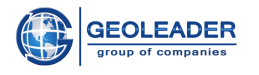

# <span id="page-25-0"></span>Блок "Создать файл"

Данный блок позволяет создавать новые файлы на основе существующих. Перед настройкой сохраняемых данных программа сначала предлагает куда и в каком формате сохранить создаваемый файл:

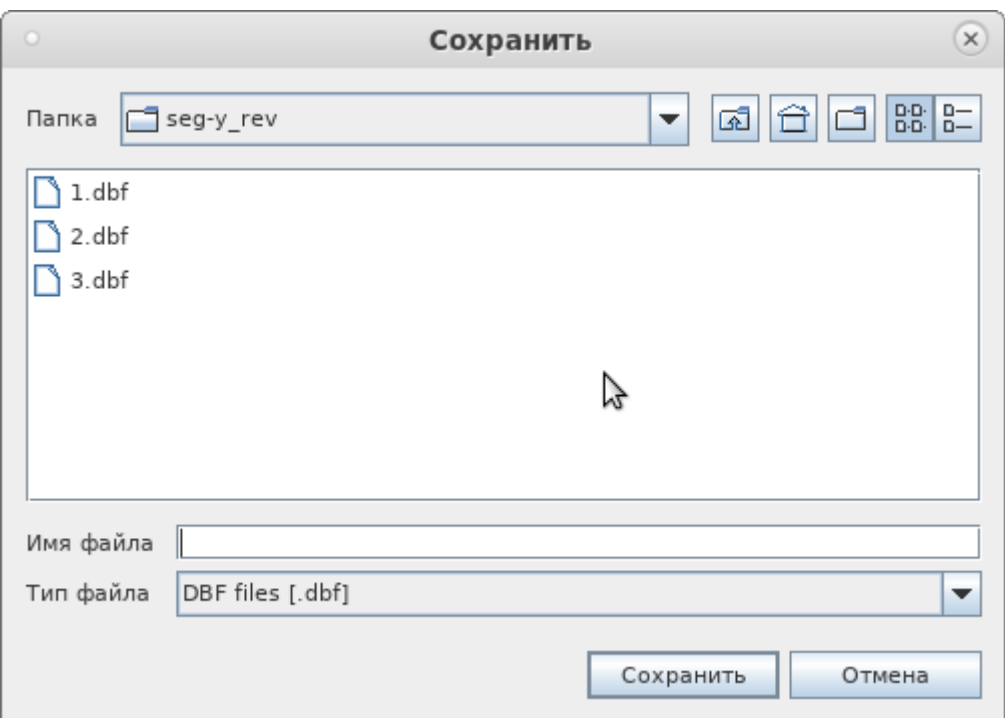

По окончании работы по созданию файла программа просигнализирует всплывающим сообщением в правом нижнем углу окна:

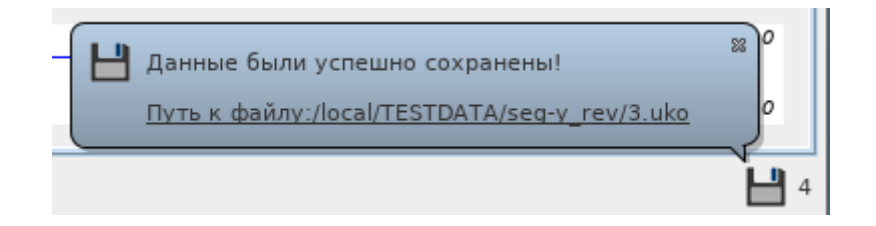

Имеется возможность создать следующие файлы, на основе текущего:

- Создать *DBF* файл Создает файл формата .dbf со значениями атрибутов.
- $\overline{ax}$ • Создать  $IN$  файл Создает файл формата .in со значениями атрибутов.

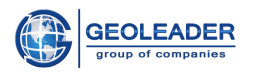

 $\bullet$ 

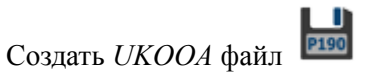

Создает настраиваемый файл формата .uko со значениями атрибутов.

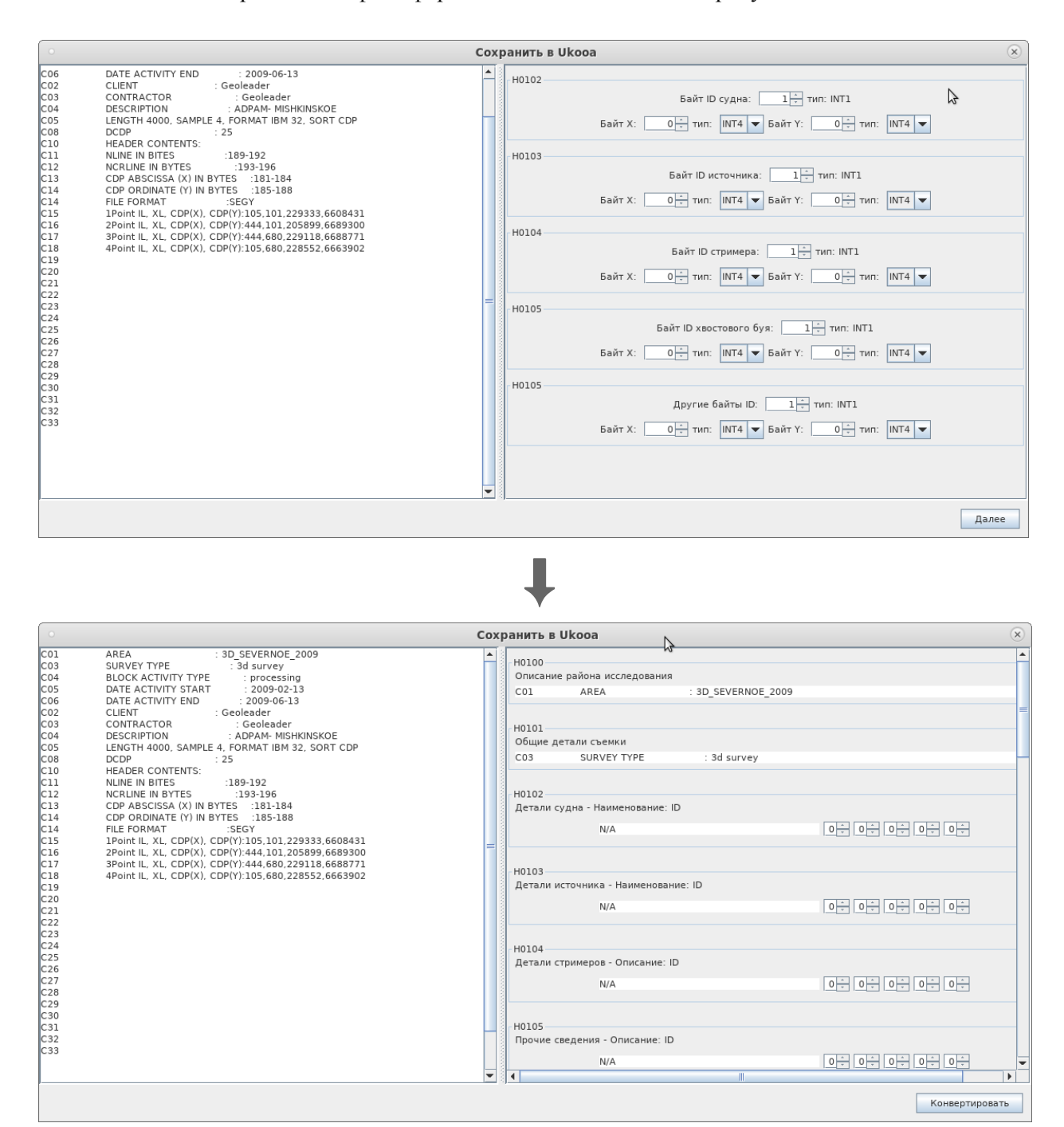

Местоположение байт для координат судна, источника, приёмника и т.д. определяются пользователем.

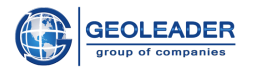

### Фильтрация SEGY stev  $\bullet$

Создает новый *seg-y* файл с указанными ограничениями значений на основе выбранного файла.

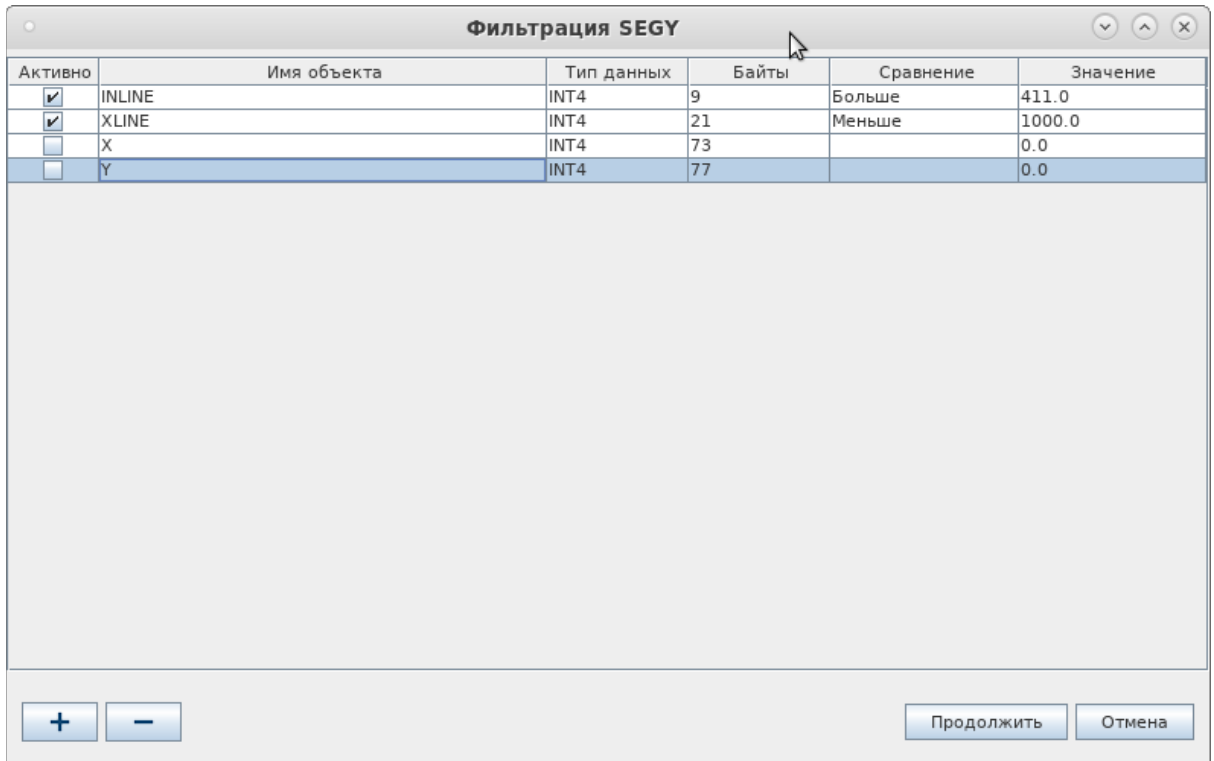

Ограничения могут быть следующими: Равно, Больше, Меньше, Не равно.

По выбранной схеме автоматически выставлены "Тип данных" и "Байты". При необходимости их можно изменить. Значения указываются вручную или с помощью счётчика.

Необходимо обязательно поставить галочку в поле "Активно", в противном случае установленное ограничение значений не будет учитываться.

Элементы управления:

Добавить новую строку с ограничением.

Удалить выделенные строки.

Отмена

Отменить создание нового seg-y файла.

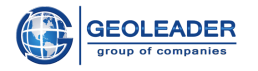

## Формат заголовка трасс

Выпадающее меню со справочником, содержащим распространённые значения атрибутов X, Y, INLINE, XLINE для seg-y файлов.

# Порядок байтов

Выпадающий список со значениями, влияющими на порядок считывания значений байтов:

- Big endian прямой порядок чтения байтов: от старшего к младшему
- Little endian обратный порядок чтения байтов: от младшего к старшему
- Pair swapping байты меняются местами попарно.

# Кодировка ЕВСДІС-заголовка

Выпадающее меню выбора кодировки для EBCDIC-заголовка. Возможны варианты Ascii и  $Cp1047$ .

## Кодировка заголовка Маркировочная лента

Выпадающее меню выбора кодировки. Отвечает за кодировку вкладки Маркировочная лента. Возможны варианты Ascii и Cp1047.

# <span id="page-28-0"></span>Блок "Переменная длина трасс"

Применяется для документов с переменной длинной трасс - seg-y revl. При выборе значения "Брать количество шагов в трассе из заголовка" становится доступен ввод Первого байта (вручную или с помощью счётчика) и выпадающее меню "Тип".

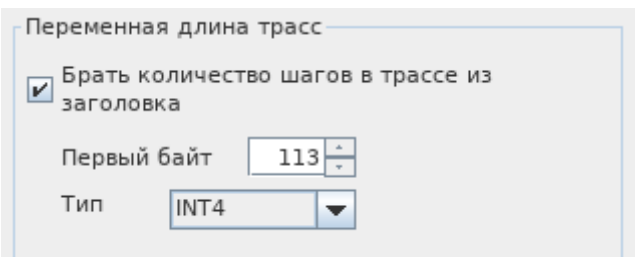

© Геолидер

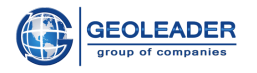

# <span id="page-29-0"></span>Координаты

# <span id="page-29-1"></span>Предобработка

При переходе на вкладку Координаты сразу начинается обработка материала. Для некоторых типов документов подразумевается предобработка и пользовательский выбор настроек отображения.

# **UKOOA**

Для файлов *ukooa/sps* нет особенностей предобработки.

# **SHAPE**

Для обработки информации помимо *shape*-файла, который содержит геометрию наблюдений, необходимо наличие сопроводительных файлов в той же директории:

- 1. dbf файл содержит в себе всю атрибутивную информацию, которая была указана в заголовках *seg-* $\nu$  файлов;
- 2. *ргі* файл содержит в себе информацию о проекции в формате WKT;
- 3. gtf файл содержит в себе информацию о смещении датума в формате WKT.

При переходе на вкладку "Координаты" появляется окно выбора полей для отображения:

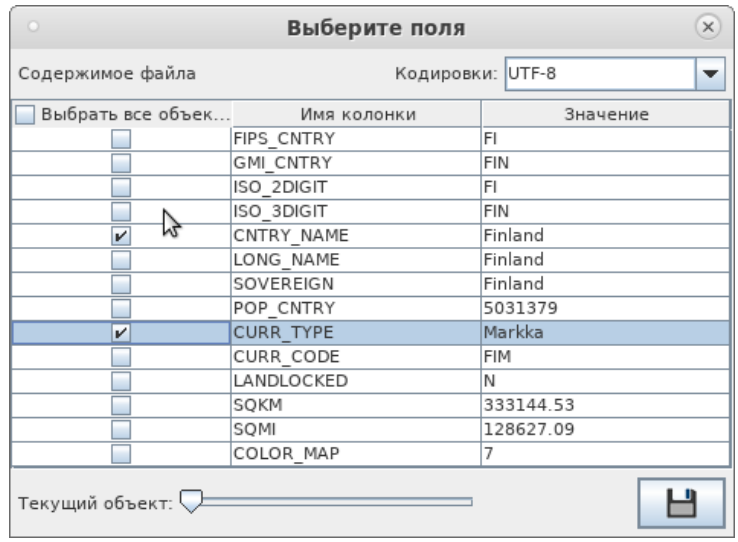

В нём можно изменить кодировку чтения данных, с помощью бегунка "Текущий объект" просмотреть данные для разных объектов и выбрать поля для отображения.

# **SEGY**

Для seg-у документов типа полигон при переходе на вкладку "Координаты" появится окно настройки чтения для 3D-segy:

### © Геолидер

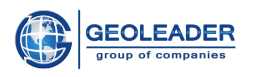

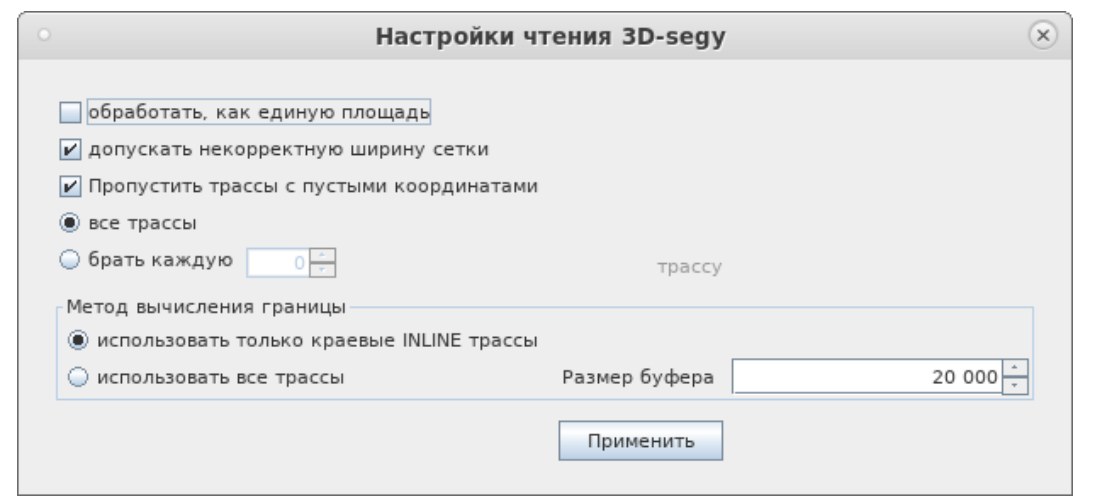

## • Обработать, как единую площадь

Доступна только при обработке нескольких 3d seg-у файлов. Позволяет соединить разрозненные данные, относящиеся к одной площади, в один объект и работать с ним целиком на каждом из последующих этапов.

## • Допускать некорректную ширину сетки

Предполагается, что расстояние между узлами сетки inline/xline должно попадать в заданный интервал. В случае, если этот пункт не выбран и расстояние выходит за границы интервала, будет выдана соответствующая ошибка;

• Пропустить трассы с пустыми координатами

Пропускает трассы с нулевыми координатами.

### $\bullet$ Все трассы или Брать каждую *n* трассу

Приложение предоставляет возможность обрабатывать либо все трассы, либо последовательно брать каждую и трассу.

Это может быть полезно, если во входном материале предварительно не было проведено суммирование, а также для более быстрой обработки файла в ущерб точности вычисления.

## Блок "Метод вычисления грании"

• Использовать только краевые INLINE трассы или использовать все трассы На выбор предлагаются два режима. В случае использования режима "Использовать только краевые inline-трассы" (по-умолчанию)  $\, {\bf B}$ результирующий полигон будут добавляться только первая и последняя координата для каждого inline.

В случае использования режима "Все трассы" результирующий полигон будет построен, опираясь на все извлеченные координаты. Обработка всех трасс

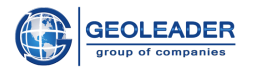

занимает значительно большее время, но это единственный способ построить полигон без заданных значений inline и xline.

 $\bullet$  Pasmep буфера

Выделенный ресурс для обработки данных по методу вычисления границ "Все трассы". Чем больше значение - тем быстрее происходит обработка данных и больше нагрузка на базу данных.

# <span id="page-31-0"></span>Окно данных

В окне данных показаны данные по каждому из выбранных файлов. Сверху окна имеется возможность переключения между документами. Данные одной страницы пролистываются бегунком.

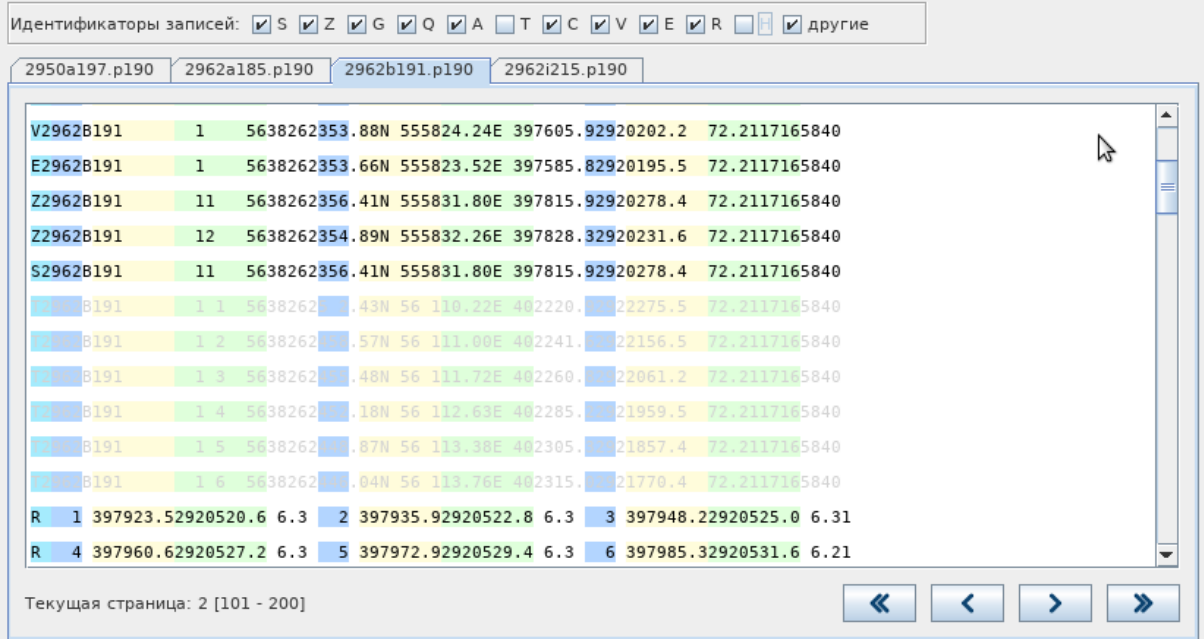

## <span id="page-31-1"></span>Кнопки переключения

Окно данных отображает первые сто строк файла - они являются первой страницей в этом окне - и предоставляет доступ к остальным с помощью следующих кнопок:

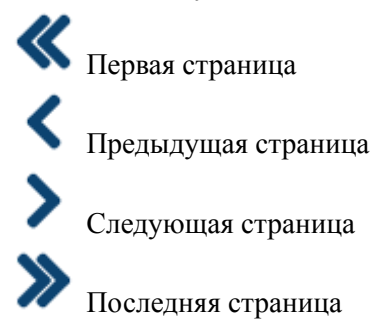

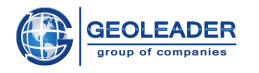

## <span id="page-32-0"></span>Функционал

В окне данных есть возможность переключения кодировки для отображаемых данных. Для этого достаточно открыть контекстное меню в любом месте окна данных:

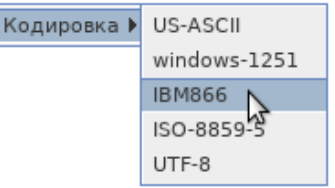

Для файлов формата ukooa/sps существует возможность выбрать отображение идентификаторов записей:

Идентификаторы записей: |z| s |z| z |z| c |z| q |z| a |z| T |z| c |z| V |z| E |z| R |z| H |z| другие

Если убрать галочки с идентификаторов записей, данные с такими идентификаторами не будут учитываться, и в окне данных будут показаны бледно-серым цветом, как недоступные (см. рисунок в начале пункта "Окно данных").

Любые позиции данных размечаются только построчно!

Для того, чтобы разметить нужные позиции координат непосредственно в окне данных необхолимо:

- 1. Выделить мышью нужный сегмент, прямо в Окне данных
- 2. Щёлкнуть правой кнопкой мыши
- 3. Присвоить значение позиции конкретному параметру, выбрав его из выпадающего списка.

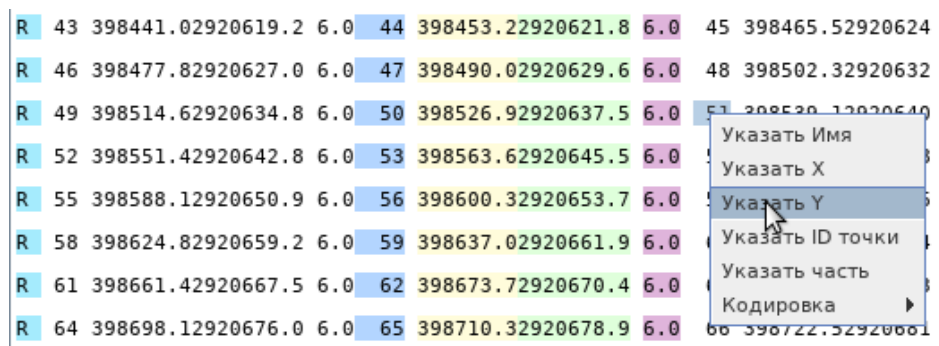

Цвета, относящиеся к разметке:

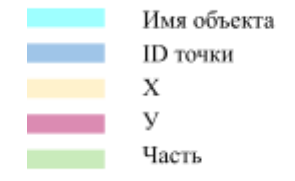

**© Геолидер** 

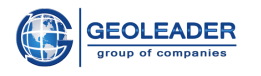

# <span id="page-33-0"></span>Позиции координат

Данная вкладка позволяет указать или редактировать разметку позиций координат для загруженных документов. Для файлов любого типа можно вручную выставить все позиции координат для параметров.

Для документов формата *shape* и *seg-у* используется заранее предопределённые позиции координат:

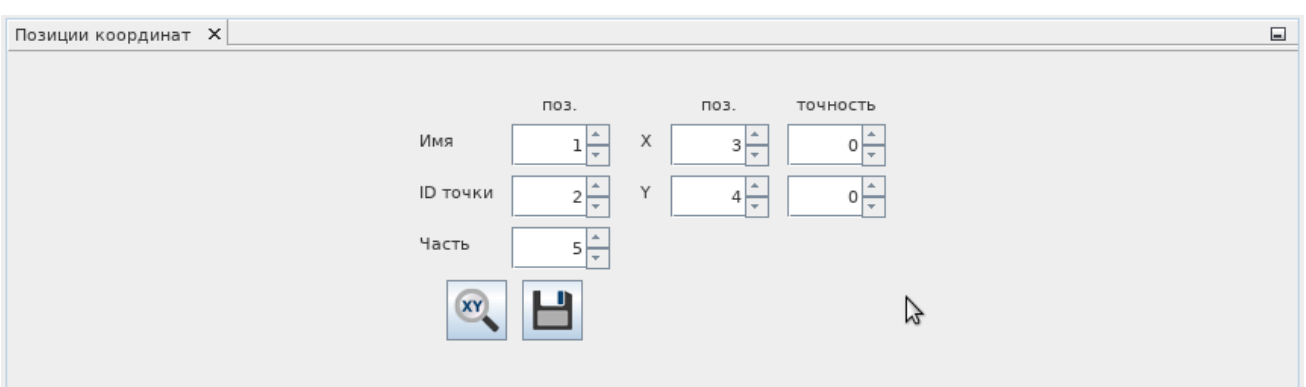

Для текстовых файлов (*ukooa, sps, p190 и т.д.*) необходимо вручную выставлять позиции координат.

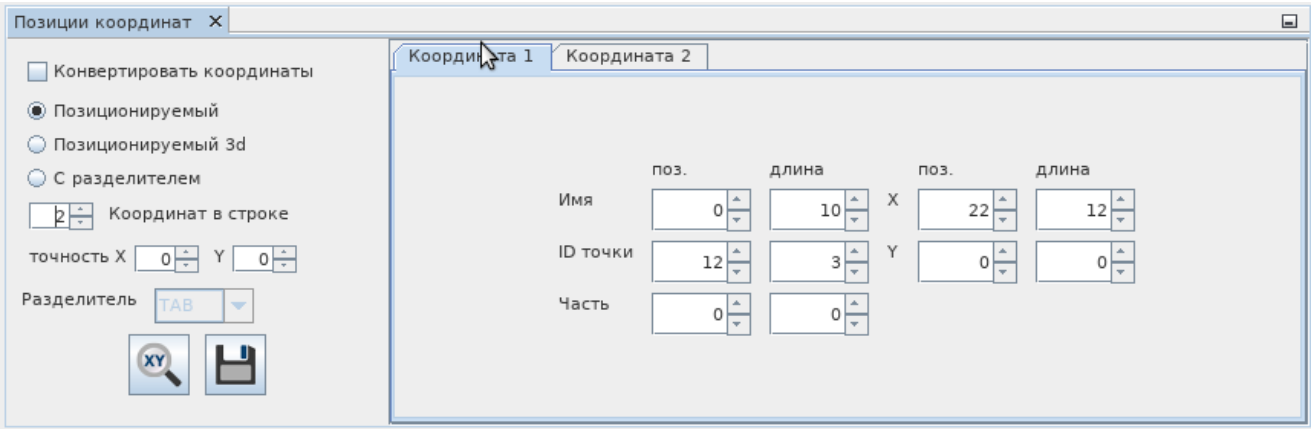

Есть два варианта взаимодействия с данными:

- Вручную или счётчиком менять значения позиций в строке на вкладке "Позиции координат" для каждого из параметров
- Разметить данные вручную непосредственно в Окне данных (см. пункт "Окно данных").

Для случаев с несколькими координатами необходимо переключиться на вкладку с размечаемой координатой и только после этого продолжить разметку.

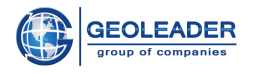

Вне зависимости от способа разметки параметров, при наложении одного значения на другое область перекрытия для наглядности подсвечивается красным.

# <span id="page-34-0"></span>Функционал

Рассмотрим ближе возможности вкладки Позиции координат в строке:

- $\bullet$ Позиционируемый - позволяет выделить позиции и их длину для следующих параметров: Имя, ID точки, Часть, X и У.
- Позиционируемый  $3d$  аналогичен Позиционируемому и позволяет выделить позиции и их длину для следующих параметров: Имя, Inline, Xline, X и У.
- С разделителем *ТАВ*, *SPACE* или ";" позволяет выделить позиции параметров Имя, ID точки, Часть, Хи У, опираясь на выбранный разделитель.

Для координат дополнительно можно выбрать точность. Она отвечает за масштабирование извлекаемого значения - смешение знака запятой в диапазоне от -3 до 3.

Конвертировать координаты - преобразовывает извлекаемые значения в соответствии с указанной проекцией.

### <span id="page-34-1"></span>Элементы управления

**XY** - данная кнопка позволяет открыть документ с настроенными позициями координат и применить данные. Загрузка возможна только из специализированного файла формата .mapping.

- данная кнопка позволяет сохранить в специальный документ выбранные позиции координат. Сохранение происходит в специализированный файл формата .mapping.

© Геолидер

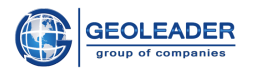

# <span id="page-35-0"></span>Панель управления

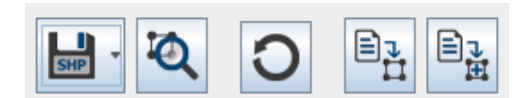

- Сохранить как. Позволяет сохранить все или выделенные объекты из дерева объектов как:
	- shape файл сохраняет в shape-файл геометрию наблюдений, основные  $\circ$ атрибуты попадают в dbf-файл
	- csv файл  $\circ$
	- csv файл с параметрами  $\circ$
	- sdo файл с данными Spatial Data Object внутренний формат PetroVision,  $\sim$ используемый для загрузки геометрии

# Q Показать 2D карту

Переход на независимое Окно карты с визуальной интерпретацией всех или выделенных объектов с вкладки Объекты (подробнее о функционале см. пункт "Визуальный контроль качества")

# Обновить

Обрабатывает файл/файлы ещё раз. Все выставленные ранее настройки сбрасываются. Если для типа документа подразумевается пользовательская настройка на этапе предобработки - она произойдёт заново.

# → Преобразовать данные

Переносит ланные об объектах из обработанного файла/файлов на вклалку Объекты. учитывая выставленные пользователем настройки позиций координат.

Если на вкладке Объекты уже есть обработанные ранее объекты данная кнопка обновит вкладку Объекты и добавит только данные об обработанных в данный момент объектах.

# 目」<br>其 Добавить данные в объекты

Добавляет объекты из обработанного файла/файлов на вкладку Объекты к уже существующим.

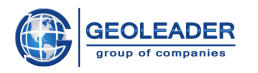

# <span id="page-36-0"></span>Проекция

Для перехода на карту обязательно необходимо выбрать координатную систему и датум.

Любая из проекций WGS является географическими координатами. Список координатных систем зависит от базы, к которой мы подключились при запуске программы.

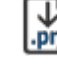

По нажатию на данную кнопку, возможен импорт координатной системы из файла .prj и смещения датума из файла .gtf

При наведении курсора на список координатных систем и смещения датума появляется дополнительная информация о них. Она доступна даже если датум для координатной системы по умолчанию единственный.

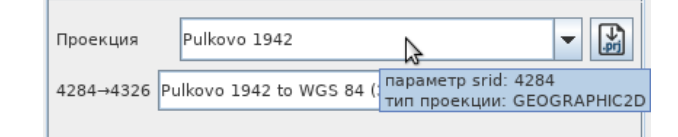

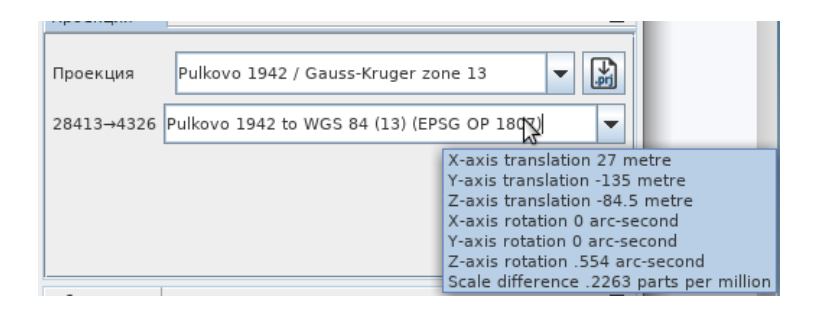

# <span id="page-36-1"></span>Объекты

На данной вкладке организовано дерево объектов со следующей структурой:

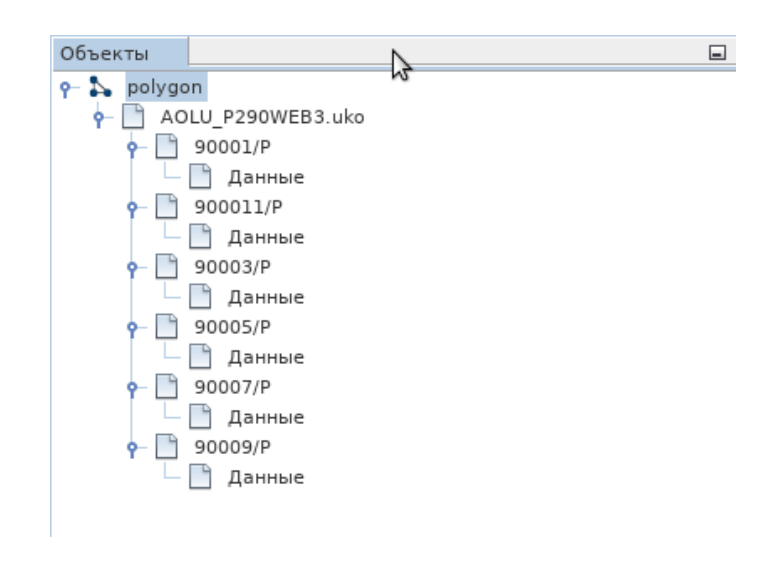

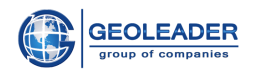

# <span id="page-37-0"></span>Описание структуры

- П Тип геометрии.
	- П Название документа, из которого взяты данные для обработки.
		- П Название объекта. В случае из примера объектов несколько.

□ Данные - координаты.

Последний уровень может быть дополнительно разбит на Части, которые в свою очередь уже будут содержать координаты.

При выделении структурных объектов внизу вкладки появляется информационная строка о вылеленных данных. Если на вкладке Объекты есть вылеленные элементы, то все дальнейшие операции над данными будут происходить только с ними. Если выделенных элементов нет обрабатываются все объекты.

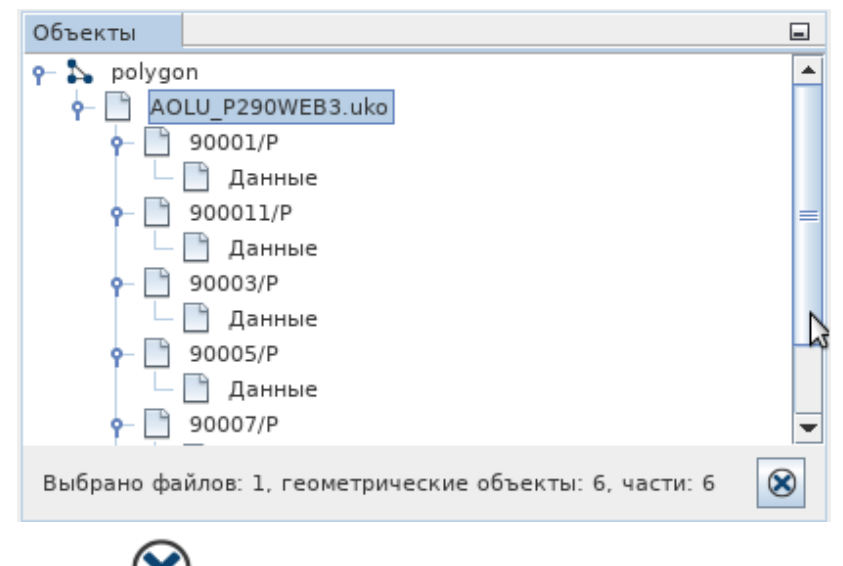

При нажатии на кнопку приложение снимает всё выделение.

# <span id="page-37-1"></span>Контекстное меню дерева объектов

По нажатию правой кнопки мыши появляется меню со списком опций. В зависимости от уровня дерева объектов набор опций может отличаться.

Для первого и второго уровня дерева объектов (тип геометрии и файлы) функционал идентичен. Различаются только названия:

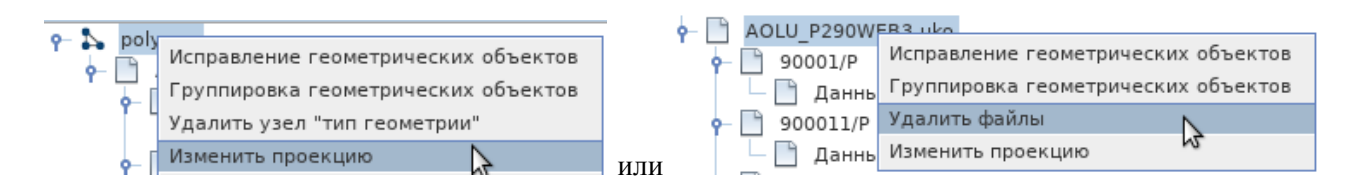

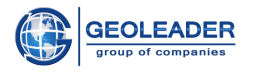

### Исправление геометрических объектов  $\bullet$

Удаляет некорректные координаты и позволяет сохранить замкнутость контура объекта при типе геометрии Полигон.

Опция проходит по всем вложенным уровням выделенных уровней дерева объектов.

### • Группировка геометрических объектов

Группирует данные по названию объектов в рамках одного файла для всех вложенных уровней выделенных уровней дерева объектов.

• Удалить узел "тип геометрии"/Удалить файлы Удаляет узел "типа геометрии"/файл, включая все вложенные уровни.

### • Изменить проекцию

По нажатию открывается окно преобразования проекции:

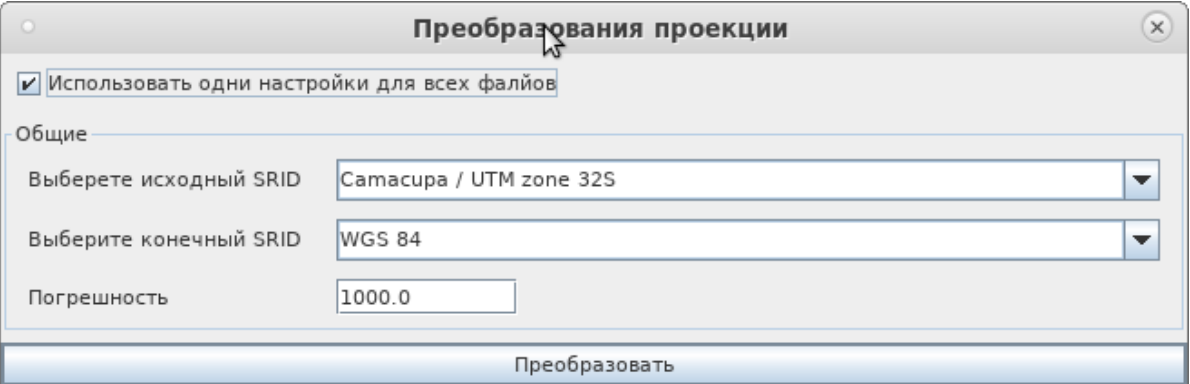

Оно включает в себя два выпадающих списка:

- Исходный SRID система координат, определённая для данных
- $\bullet$ Конечный SRID - система координат, в которую будут преобразованы данные

Также предоставляет возможность указать погрешность попадания в систему координат и уточнить необходимо ли использовать одни настройки для всех файлов.

Для третьего уровня (объекты) добавляется возможность Переименовать объект. Остальные доступные опции описаны выше.

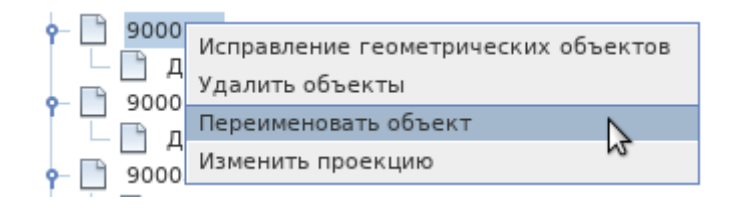

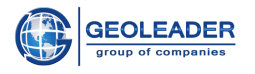

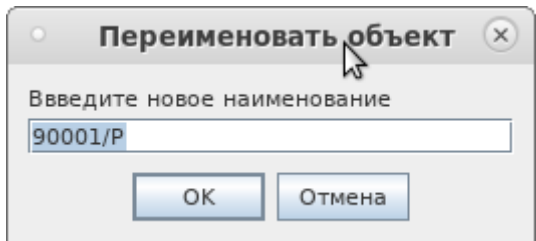

Для четвёртого уровня (данные/части) также имеется возможность изменить название части. И добавлена новая опция - Редактировать. Остальные доступные опции описаны выше.

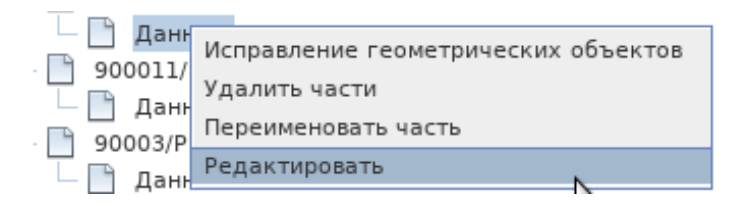

Данная опция относится к координатам и открывает выбранную часть в редакторе координат. Данное действие аналогично двойному щелчку левой кнопкой мыши по названию части.

# <span id="page-39-0"></span>Редактор координат

Позволяет просматривать и редактировать координаты части, выбранной на вкладке "Объекты". Вкладка представлена таблицей данных:

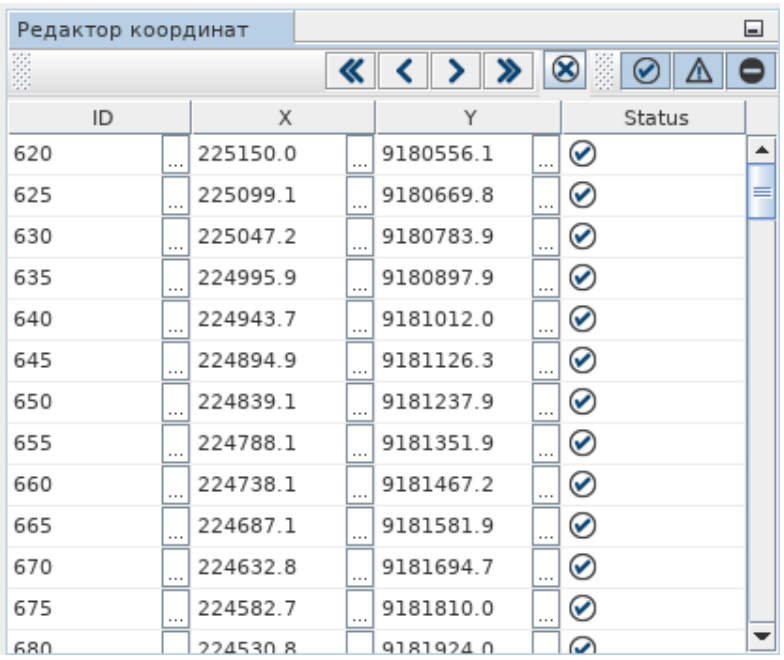

© Геолидер

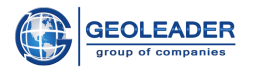

Для каждой координаты указываются её абсцисса, ордината и статус, позволяющий отслеживать невалидные данные. Также могут быть указаны идентификаторы.

# <span id="page-40-0"></span>Элементы управления

Вкладка Редактор координат позволяет просматривать список координат по сто строк. Если данных больше, доступ к остальным осуществляется с помощью следующих кнопок:

 $\mathbf K$  Первая страница  $\left\{ \right.$  Предыдущая страница Следующая страница Последняя страница

Также есть возможность фильтрации отображения координат по статусу:

Данные валидны

Данные не приведены к стандарту (к примеру, идентификатор точки отсутствует или содержит не числовое выражение)

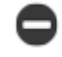

Найдена некорректная координата

При нажатии на эти кнопки в таблице будут показаны только координаты с соответствующим статусом. По умолчанию программа показывает все координаты, т.е. все кнопки нажаты.

Рядом с каждой ячейкой значений (кроме столбца "Статус") есть кнопка редактирования [...]. При нажатии на неё откроется окно редактирования значения:

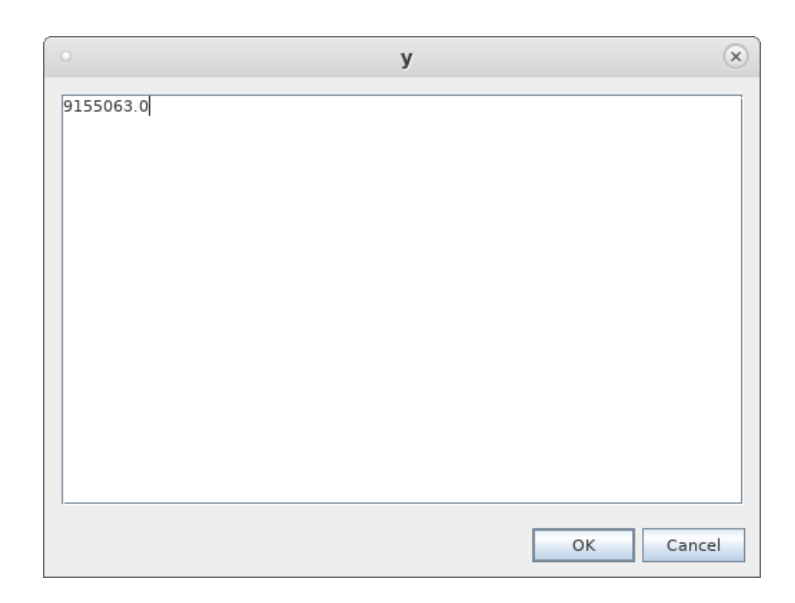

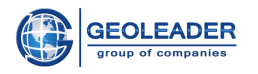

# <span id="page-41-0"></span>Функционал

По нажатию правой кнопкой мыши откроется контекстное меню. Его наполнение зависит от ячейки, в которой он был вызван.

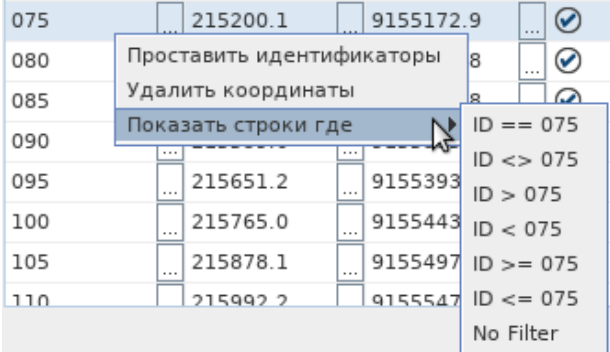

# • Проставить идентификаторы

Позволяет последовательно проставить значения ID, начиная со строки, в которой был вызван список.

Счёт начинается с нуля. Если какое-либо значение уже присутствует в строке, отсчёт будет начинаться с него.

Вот что получится, если проставить идентификаторы со строки с ID = 139101:

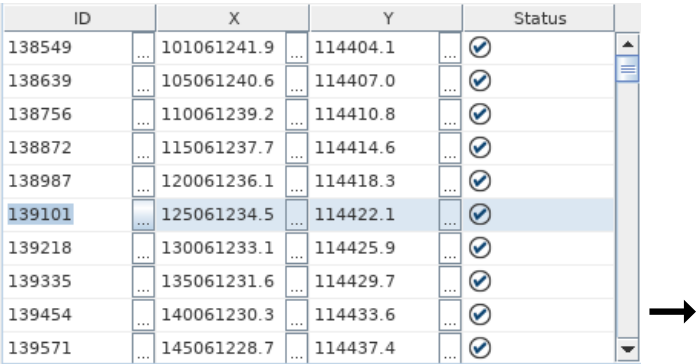

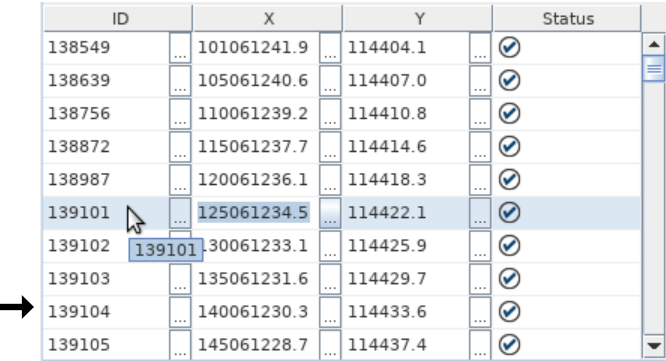

© Геолидер

 $\blacksquare$ 

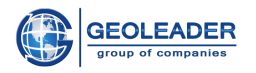

### Удалить координаты  $\bullet$

Удаляет выбранные координаты.

## • Показать строки где

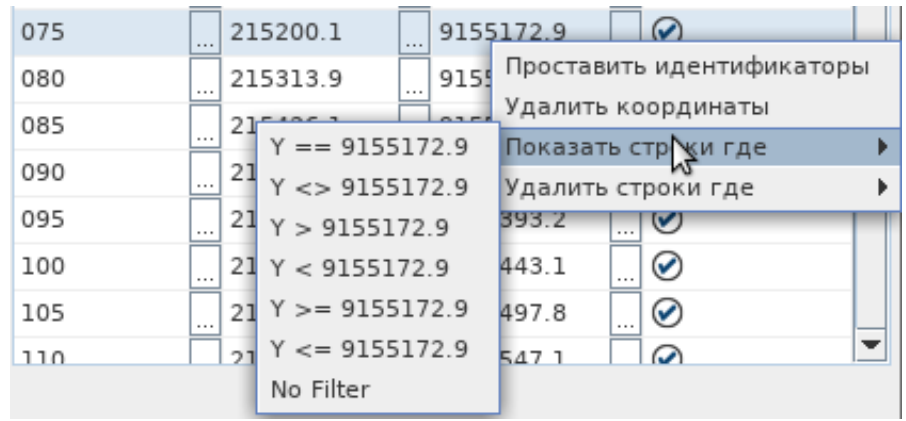

В зависимости от ячейки, в которой вызван список, функция берет значение и предлагает показать строки, удовлетворяющие следующим условиям:

"==" - только указанное значение;

" <> " - только HE указанное значение;

">" - строго больше указанного значения;

"<" - строго меньше указанного значения;

">=" - больше либо равно указанному значению;

"<=" - меньше либо равно указанному значению;

"No Filter" - строки без фильтра.

### $\bullet$ Удалить строки где

В зависимости от ячейки, в которой вызван список, функция берет значение и предлагает удалить строки, удовлетворяющие условиям.

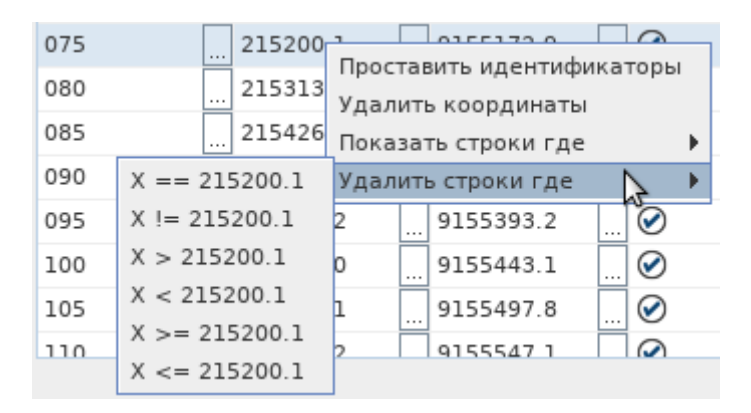

Данная функция доступна только для столбцов с координатами.

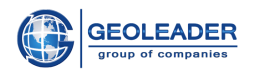

# <span id="page-43-0"></span>Загрузка данных

Работа с данной вкладкой становится возможна только при настроенном маппинг-файле.

В правой стороне указаны месторасположение схемы и название набора данных из этой схемы, с которой будет работать приложение.

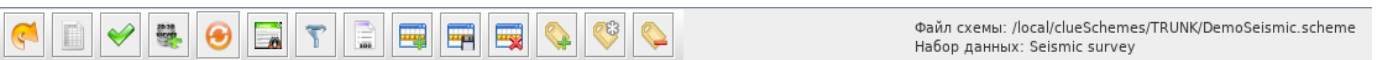

# <span id="page-43-1"></span>Панель управления

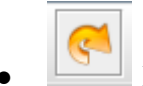

# Изменить схему по умолчанию

Позволяет найти и открыть нужную схему, с которой будет работать приложение. А затем выбрать конкретный набор данных.

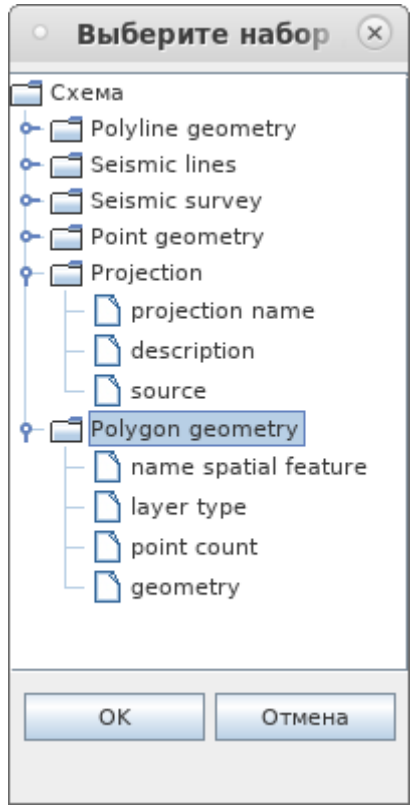

Заполнить данные по схеме Заполняет таблицу данных по выбранному набору данных из схемы

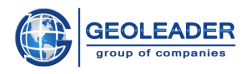

# Проверка качества данных

Проверяет качество всех загруженных данных. Проверенные данные помечаются специальными значками в колонке "Статус"

$$
\underbrace{\mathbb{S}^{\text{min}}_{\text{min}}}
$$

 $\bullet$ 

# Загрузка данных

Загружает/обновляет/удаляет данные из таблицы в базу данных. Операция (загрузка/обновление/удаление) определяется на основе статуса строки.

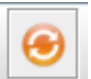

# Трансформирование данных

Позволяет просмотреть список доступных трансформаций для наборов данных, а также применить их.

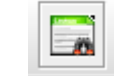

# Найти дубликаты

Запускает поиск дубликатов в таблице. Найденные дубликаты удаляются. Перед этим программа предлагает сохранить их в файл.

## Фильтрация данных

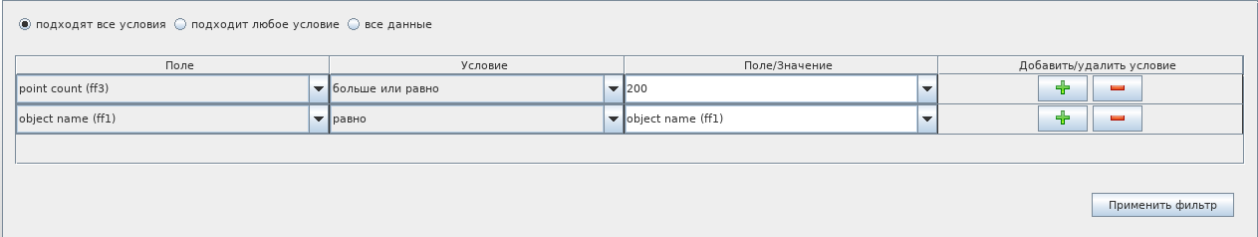

Позволяет настроить фильтрацию данных. В список условий входят следующие:

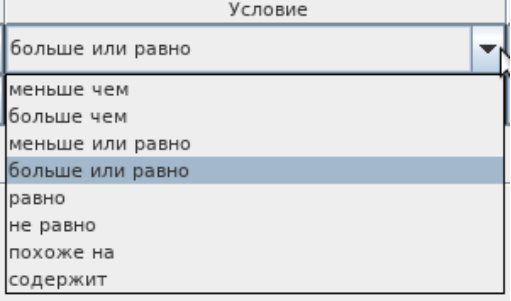

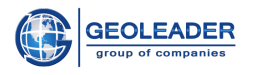

# Загрузка выделенных данных

Отправляет в базу данных только выделенные данные и обрабатывает каждую строку входной таблицы в соответствии со связанной с каждой строкой меткой выполняя загрузку, обновление или удаление строки.

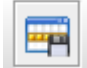

# Сохранить данные в файл

Строки, выбранные пользователем, сохраняются в указанный файл. Поддерживаемые форматы CSV, IN, DBF, DB. Далее выберите кодировку для файла, что определит рабочую кодировку для входных файлов, и нажмите «ОК».

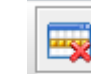

# Улалить вылеленные строки

Удаляет выделенные строки из таблицы.

## Помечает выделенные строки специальным маркером новой строки

Эти строки будут загружены при следующей обработке входного материала загрузчиком.

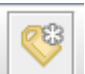

### Помечает выделенные строки специальным маркером *<u>•требуется</u>* обновление ланных'

Эти строки будут обновлены при следующей обработке входного материала загрузчиком.

## Помечает выделенные строки специальным маркером удаления

Эти строки будут удалены при следующей обработке входного материала загрузчиком.

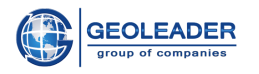

 $\frac{1}{2} \left( \frac{1}{2} \right) \left( \frac{1}{2} \right) \left( \frac$ 

# <span id="page-46-0"></span>Отображение данных

После выбора нужной схемы и заполнения данными по этой схеме мы можем видеть следующую таблицу (для примера):

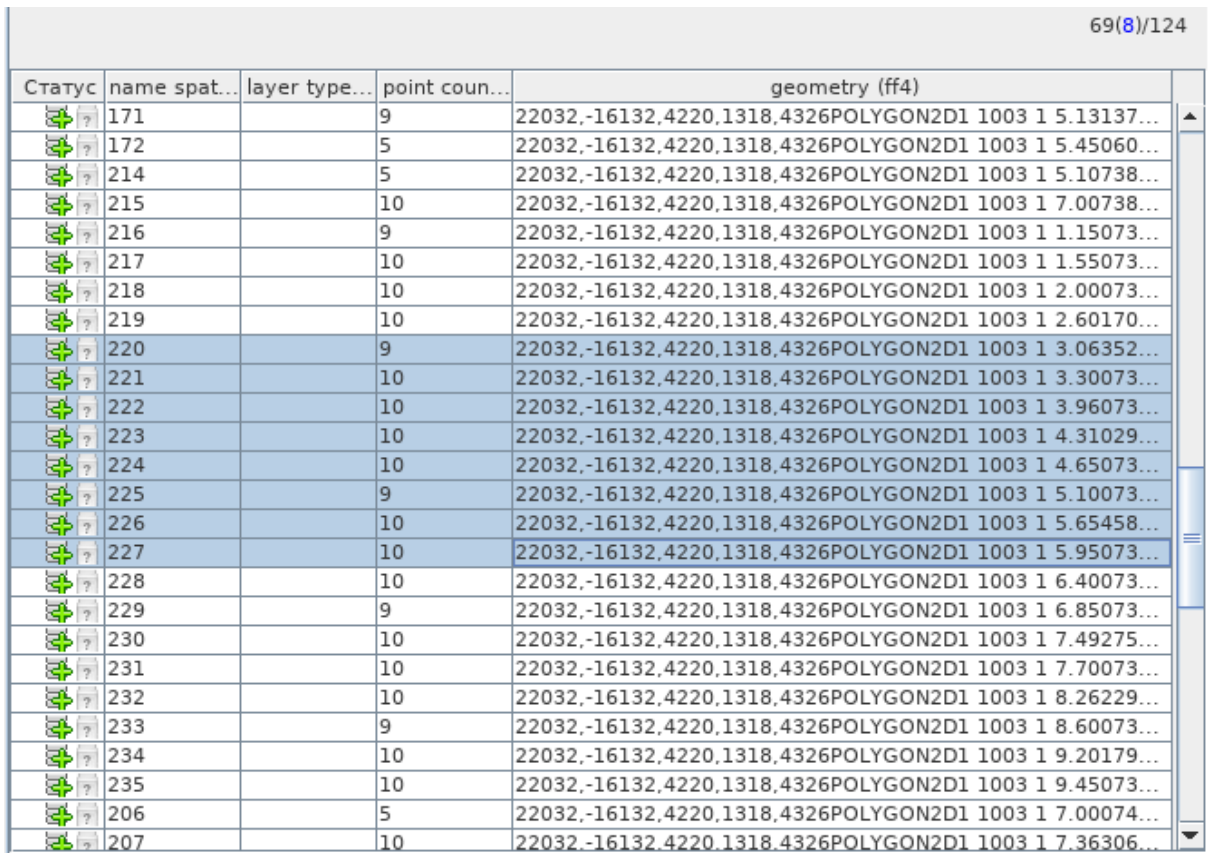

В правом верхнем углу над таблицей указано - на какой строке фокус, сколько строк выделено и количество строк в таблице.

# <span id="page-46-1"></span>Значки контроля качества

В столбце "Статус" отображаются значки контроля качества строк, после применения команды

Проверка качества данных.

Каждой строке присваивается статус, позволяющий определить, соответствует ли содержимое строки формату полей. Для загрузки в базу данных допускаются только валидные строки.

Статус состояния строки определяет второй значок - знак контроля качества.

Подробные сведения о причине возникновения ошибки в строках, не прошедших проверку контроля качества, можно получить в окне ошибок, кликнув двойным щелчком по значку статуса.

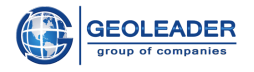

Обозначения значков контроля качества:

**Строка прошла проверку.** Строка проверена и удовлетворяет критериям качества;

**Строка не прошла проверку.** Строка проверена, но не удовлетворяет критериям качества. Измените некорректные данные и повторите загрузку;

**Строка не проверена.** Строка не проверена.

Каждая строка в таблице имеет статус. Первый значок состояния в «Статусе» определяет статус строки в таблице. Он появляется и изменяется после проделанных манипуляций со строками.

## <span id="page-47-0"></span>**Общий вид значков состояния**

Статусы, встречающиеся при загрузке данных:

**Ошибка импорта.** Во время импортирования строки произошел сбой. Строка пропускается при загрузке. Строки невозможно загрузить, пока причина, вызывающая сбой вычислений, не будет устранена;

**Готов к загрузке.** Строка будет загружена при запуске загрузки;

**Сбой загрузки.** Попытка загрузки строки не удалась, Устраните причину, вызывающую сбой;

**Строка загружена.** Строка загружена успешно;

**Строка требует обновления.** Строка была изменена после успешной загрузки и требует обновления;

**Строка выбрана для удаления.** При запуске загрузчика для выбранных строк загрузчик выполнит операцию удаления;

**Строка удалена.** Строка успешно удалена из БД;

**Ошибка при удалении строки.** Произошел сбой, строка не удалена из БД.

**Обновление в данных.** Означает, что произошли изменения в каких-либо значениях при обновлении данных.

 $\sqrt{2}$ **Дублирующие строки.** При загрузке статус означает, что такая строка уже хранится в БД. При обновлении строк, означает, что никаких изменений в значениях не произошло.

Подробные сведения об ошибках строк, имеющих состояния «Ошибка импорта», «Сбой загрузки», «Сбой обновления» и «Сбой удаления строки», можно получить в окне ошибок, которое появляется при двойном щелчке по значку статуса.

# <span id="page-47-1"></span>Окно системного журнала

На данной вкладке можно получить дополнительную информацию о выполняемых загрузчиком операциях:

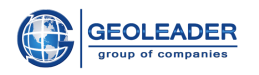

- 1. Время выполнения операции;
- 2. Статус операции (успешно завершена/завершена с ошибкой);
- 3. Набор данных и профиль, используемые для загрузки/обновления/удаления данных.

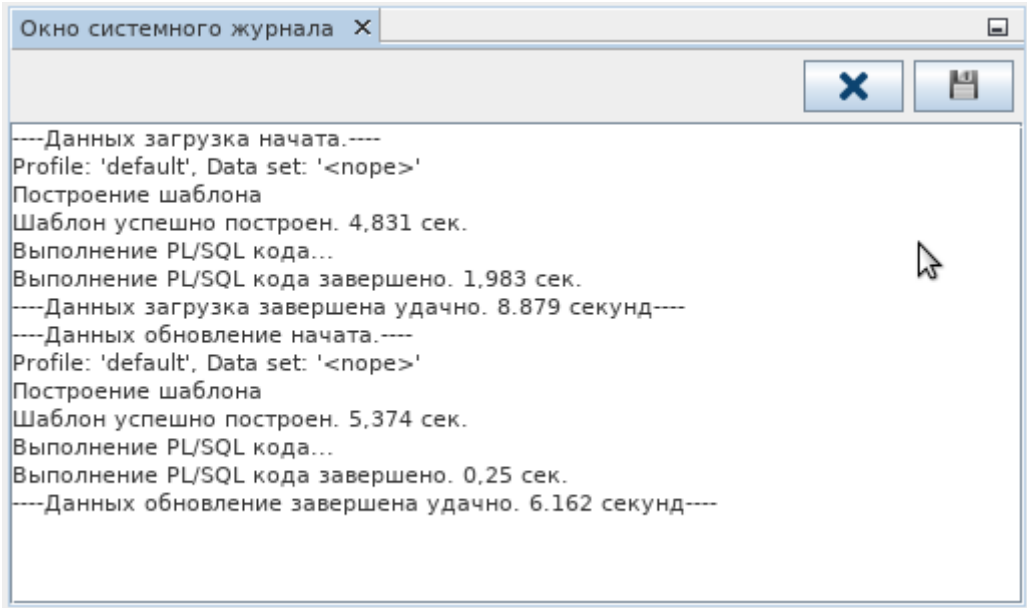

Элементы управления:

Очистить системный журнал. Очищает окно системного журнала.

Сохранить системный журнал в файл. Позволяет сохранить данные из окна системного журнала в файл.

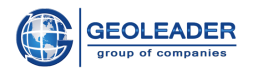

# <span id="page-49-0"></span>Визуальный контроль качества

При переходе на Окно карты будет доступен выбор следующих параметров:

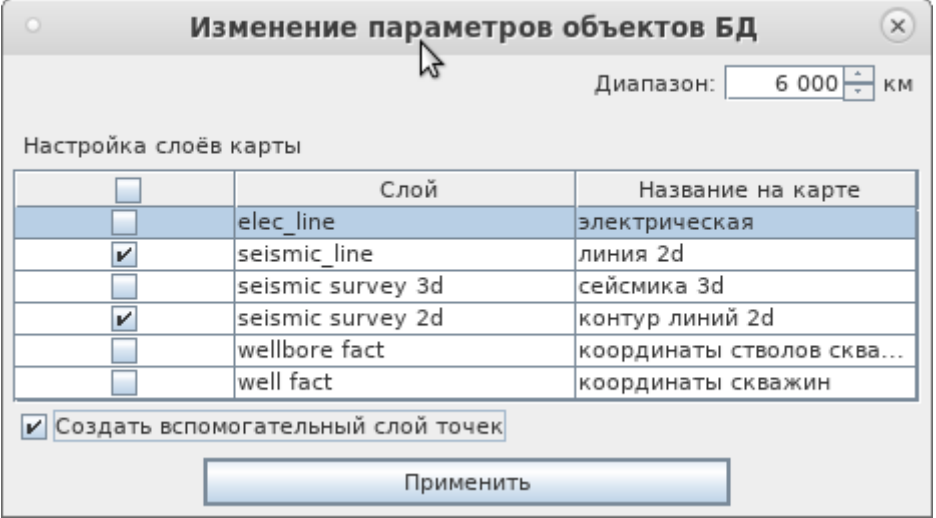

Здесь можно изменить диапазон, попадая в который будут отображаться объекты дополнительных слоёв, выбранных пользователем. Допустимый максимум - 6 тыс. км.

Также есть возможность создать вспомогательный слой точек - если в данных выбраны и/или указаны ID точек объектов. При открытии окна карты этот слой будет неактивным, для просмотра его необходимо "включить" (см. пункт "Слои").

# <span id="page-49-1"></span>Панель инструментов

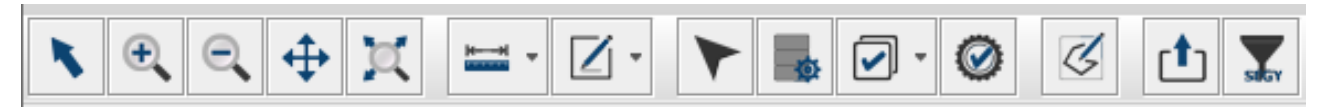

# <span id="page-49-2"></span>Обычный курсор (выбран по умолчанию)

Позволяет сбросить любое выделение на карте

# <span id="page-49-3"></span>Приблизить/определить зону приближения

Приближает карту, определяя центр изображения по курсору. Также имеется возможность выделить область приближения, на которую будет перемещён фокус.

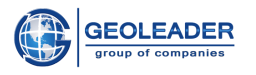

# <span id="page-50-0"></span>**● Отдалить (центрирование по курсору)**

Отдаляет карту, определяя центр изображения по курсору.

# <span id="page-50-1"></span>**● Сместить область просмотра**

Позволяет перемещать изображение с помощью функции *Drag&Drop.*

# <span id="page-50-2"></span>**● Общий вид**

Отдаляет/приближает и определяет центр изображения так, чтобы стал возможен просмотр всех слоёв карты.

# <span id="page-50-3"></span>**● Измерение расстояния**

Измеряет расстояние отрезка, который отметит пользователь. Результат показан в м или км. Цвет отрезка можно изменить.

# <span id="page-50-4"></span>**● Выделение объектов**

Позволяет отдельным слоем - Каркас *n* - выделить объекты (их части) для последующего взаимодействия с этим слоем, как с объектом. Цвет выделения можно изменить.

# <span id="page-50-5"></span>**● Идентификация объектов в выбранных слоях**

Открывает окно с координатами точки, которую указал пользователь, и информацией об объектах, к которым эта точка относится.

# <span id="page-50-6"></span>**● Изменение параметров объектов БД**

Позволяет открыть карту в другом окне, при необходимости указав другие параметры перед открытием (см. первый рисунок из пункта "Визуальный контроль качества").

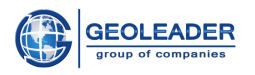

### <span id="page-51-0"></span> $\boxed{\triangledown}$ Работа с выборкой объектов

Открывает окно выбора объектов.

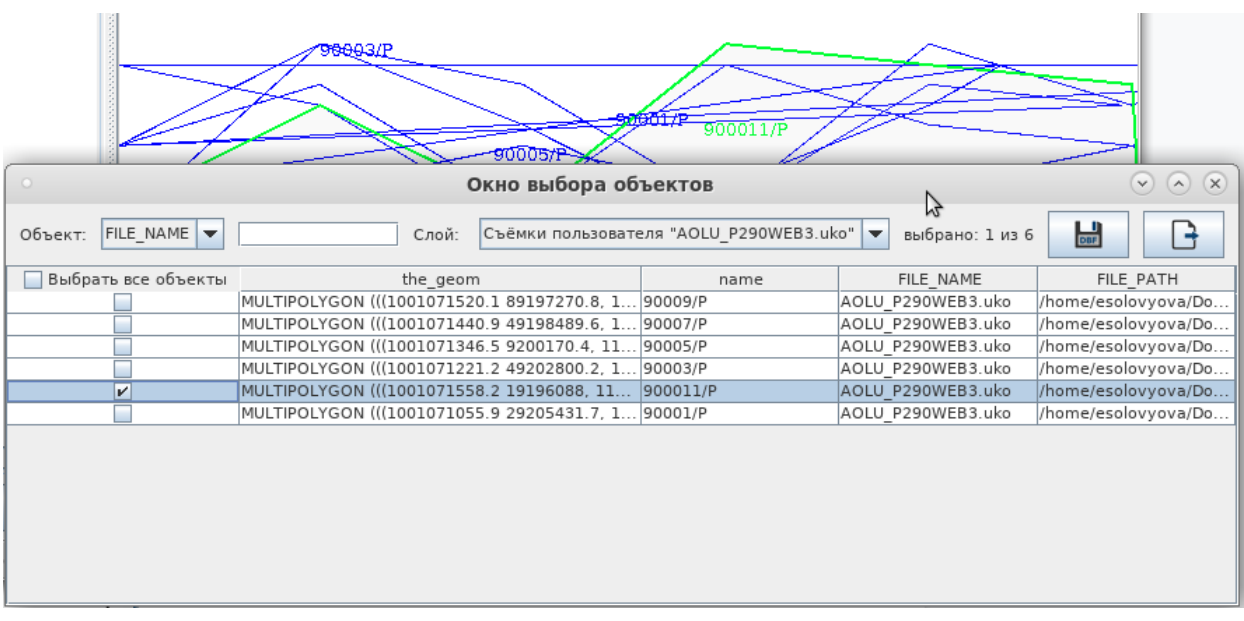

По каждому из слоёв доступна таблица с объектами, принадлежащими этому слою. При выборе в правом верхнем углу пишется сколько объектов выбрано из доступного числа объектов. Также здесь доступен поиск по колонкам (он учитывает регистр вводимых значений).

При выборе объектов они подсвечиваются на карте вместе с названием.

Элементы управления:

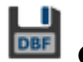

**DBF** CO3ДАТЬ DBF файл - сохраняет таблицу объектов в файл .dbf

Перенести на вкладку объекты - перемещает выделенные объекты на вкладку "Объекты" с соответствующим типом геометрии

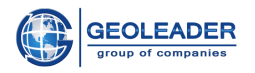

# <span id="page-52-0"></span>**● Проверка качества геометрии**

Проверки качества геометрии зависят от типа геометрии проверяемых объектов. Разным типам геометрии соответствуют следующие проверки:

- Для ломаных:
	- Проверка на точки с одинаковыми координатами
	- Проверка на точки с одинаковыми *ID*
	- Проверка на разрыв между *ID* точек
	- Разрыв в координатах Проверка на разрыв между координатами
	- Угловая аномалия Проверка допустимости градусов углов. Все углы меньше градусов заданного будут считаться ошибочными
	- Найдена петля Проверка на самопересечение
	- Ошибка принадлежности *CRS* при преобразовании каждой указанной координаты в координатную систему *WGS84* результат входит в рамки координатной системы, не превышая заданной погрешности.
- Для полигонов
	- Найдена петля Проверка на самопересечение
	- Ошибка принадлежности *CRS* при преобразовании каждой указанной координаты в координатную систему *WGS84* результат входит в рамки координатной системы, не превышая заданной погрешности.
- Для точек
	- Ошибка принадлежности *CRS* при преобразовании каждой указанной координаты в координатную систему *WGS84* результат входит в рамки координатной системы, не превышая заданной погрешности.

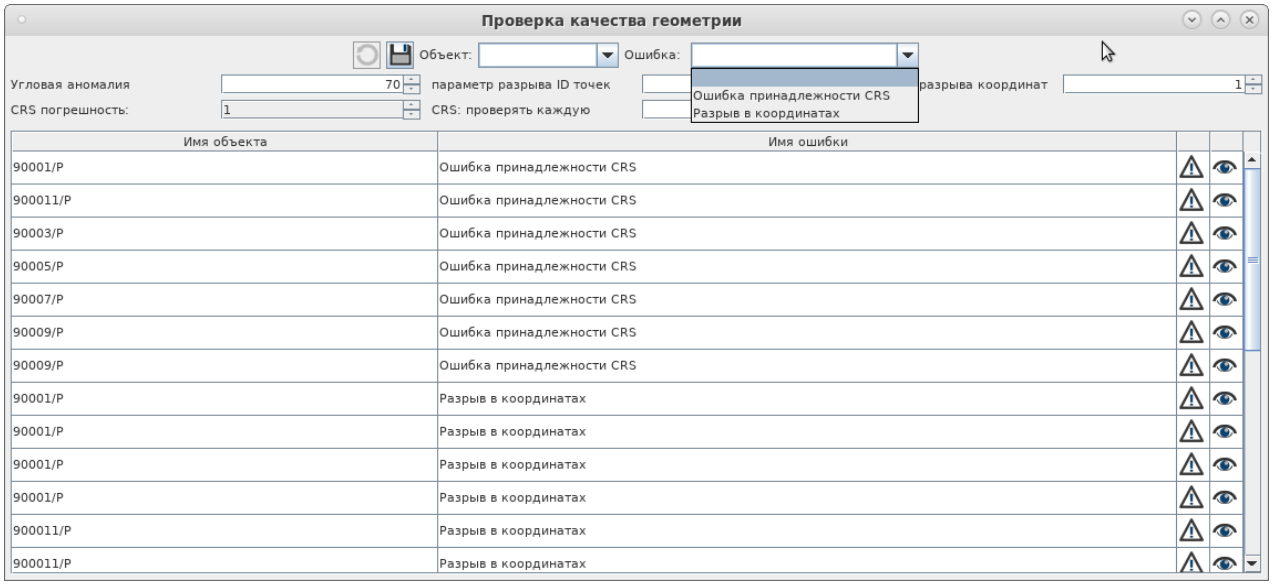

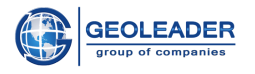

Таблица "Проверки качества геометрии" включает в себя столбцы "Имя объекта" и "Имя ошибки". Также в неё входят:

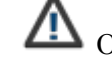

Описание ошибки - развёрнутое описание ошибки. Доступно по нажатию.

Приблизить к объекту - возможность сфокусировать карту на объекте, к которому относится ошибка.

С помощью выпадающих списков "Объект" и "Ошибка" можно отфильтровать таблицу по конкретным объектам и ошибкам соответственно. Пустая строка означает, что будут показаны все пункты выпадающего списка.

Выставляемые параметры:

- Угловая аномалия
- *CRS* погрешность
- Параметр разрыва *ID* точек
- *CRS*: проверять каждую n-ую точку
- Параметр разрыва координат

Также в данном окне есть следующие элементы управления:

- Обновить таблицу. Доступно после любого изменения одного или нескольких параметров.

- Сохранить результат проверки в файл. По нажатию откроется диалоговое окно сохранения в *xls/xlsx* или *ASCII* файл. В файл будут записаны выставленные параметры и данные из таблицы, включая развёрнутое описание ошибок.

# <span id="page-53-0"></span>**● Задать область**

Позволяет поточечно нарисовать новый слой - замкнутый многоугольник - на карте.

 $H$ ажмите на  $H$ , чтобы завершить рисование.

# <span id="page-53-1"></span>**● Экспортировать снимок карты**

Позволяет сохранить изображение карты. При экспорте необходимо указать любой из возможных типов файла: *jpg, tif , bmp, gif, png, jpeg, tif, pdf.*

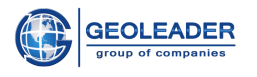

# <span id="page-54-0"></span>stev Выделить область для SEGY-файла

Позволяет поточечно выделить область, которая будет сохранена как новый seg-у файл.

Чтобы завершить рисование. Доступно только для *seg-*у файлов. Нажмите на После этого появится окно создания seg-у файла.

<span id="page-54-1"></span>Слои

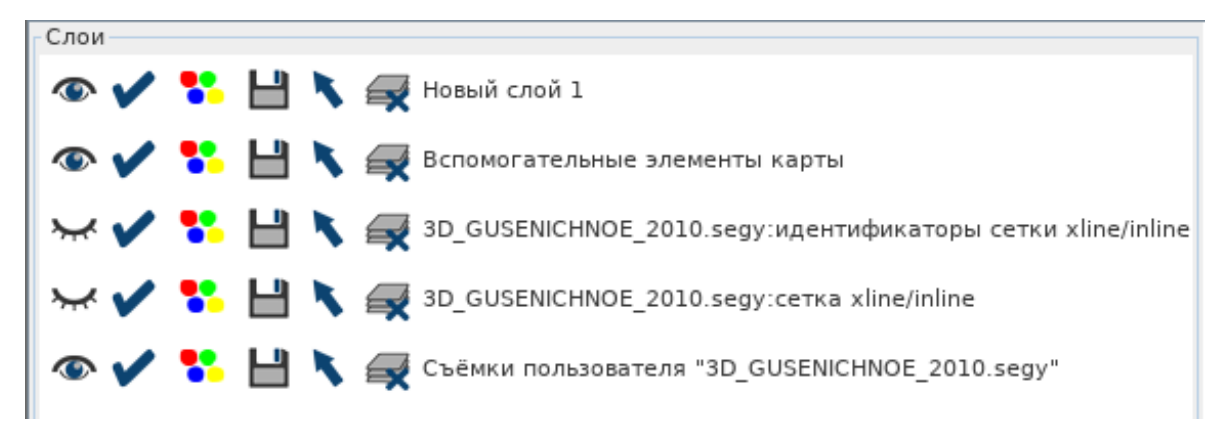

На вкладке Слои всегда присутствует стандартный слой - Вспомогательные элементы карты. При желании его можно удалить.

Элементы управления:

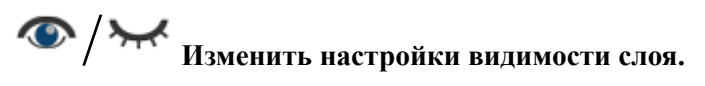

Позволяет скрыть/показать слой на карте.

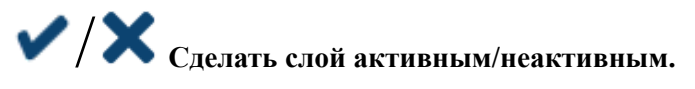

Функция необходима для выбора слоёв, которые будут учитываться при идентификации объектов (см. пункт "Идентификация объектов в выбранных слоях").

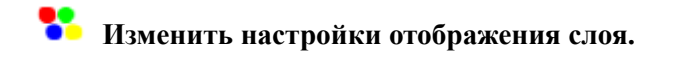

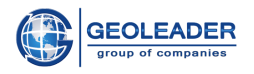

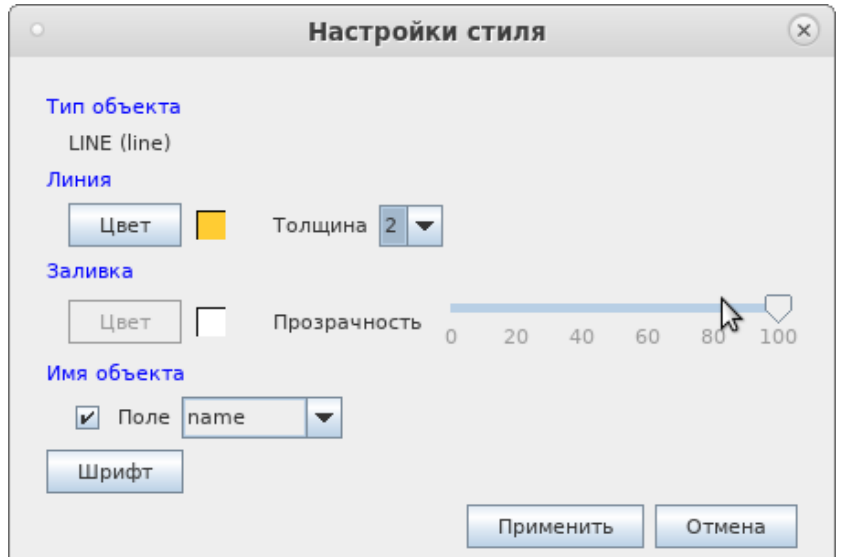

Здесь указан тип объектов, принадлежащих выбранному слою. Есть возможность настроить цвет и толщину линий. Для полигональных объектов настраивается цвет заливки и её прозрачность. А также можно настроить поле подписей и его шрифт.

# Сохранить слой.

Позволяет сохранить слой в файл в формате sdo или csv.

# Показать слой.

Смещает фокус карты на конкретный слой так, чтобы слой был показан полностью.

Удалить слой. Удаляет конкретный слой.

Ниже дублируются кнопки Показать/Скрыть и Активный/Неактивный для удобства применения данных опций сразу ко всем существующим слоям.

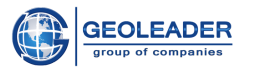

# <span id="page-56-0"></span>Информационная панель

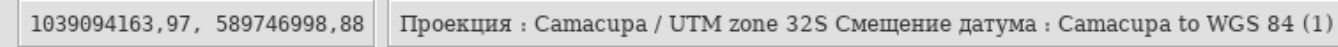

Первое является индикатором отрисовки, который активен во время отрисовки объектов на карте.

Далее идут координаты курсора на карте. Если курсор находится не на карте, появляется надпись "Курсор отсутствует".

<span id="page-56-1"></span>Следом указаны названия координатной системы и смещения датума соответственно.

# Область отрисовки слоёв

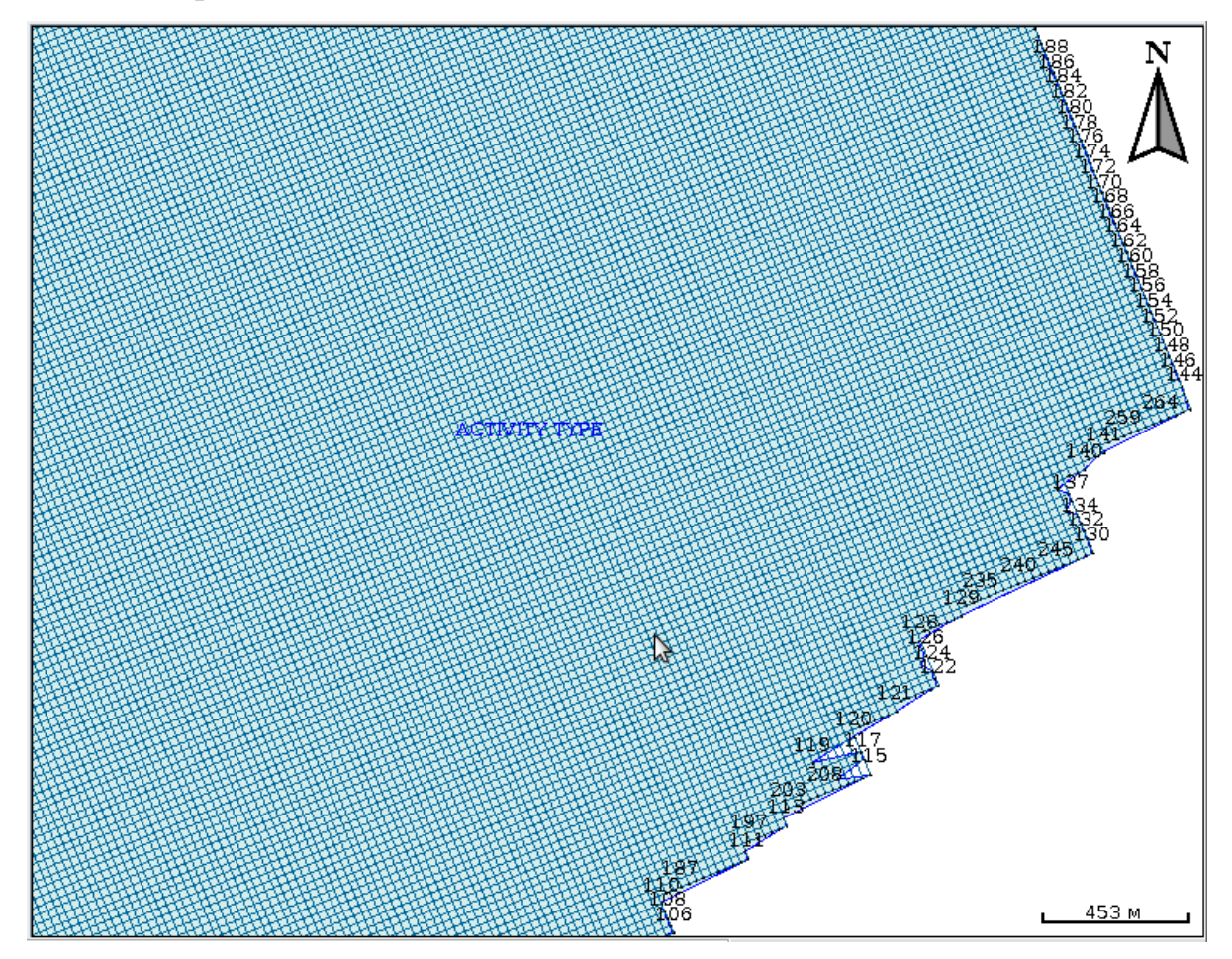

Окно отрисовки объектов. На нём присутствуют вспомогательные элементы карты:

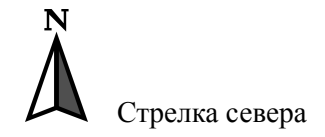

2.7 км Масштабная линейка